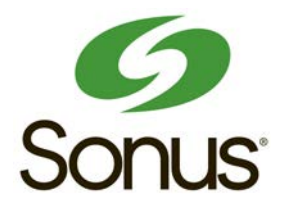

# VoIP Switch Tenor<sup>®</sup> AF

# Product Guide

#### **P/N 480-0084-00-14**

### **NEW HARDWARE SUPPORT**

This unit contains new hardware, which requires newer software. This software was installed on the unit prior to leaving the factory.

If you must downgrade the software in this unit, please visit

<https://support.sonus.net/display/PORTAL/Salesforce+Login>for a list of latest software patches that support this new hardware. Loading unsupported software will render this unit inoperable and will require physical access to this unit for recovery.

**NOTE:** The current release of the Tenor Monitor does not support the Tenor AF Series.

# Table of Contents

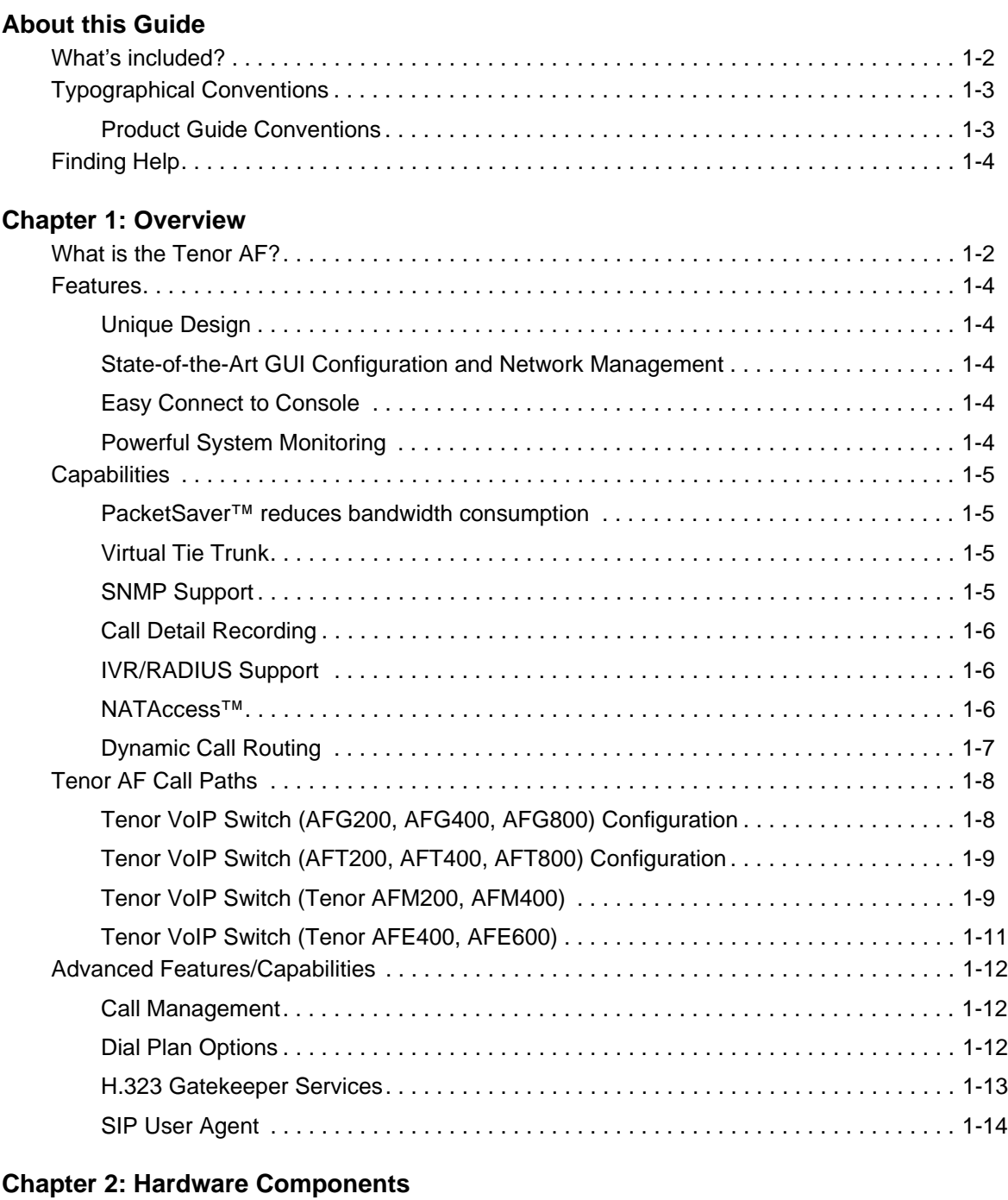

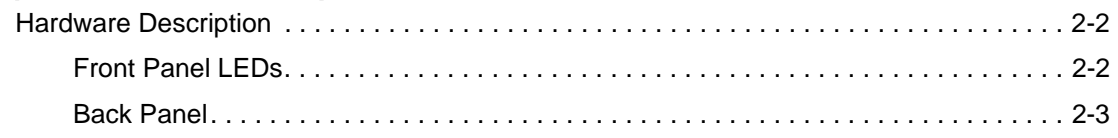

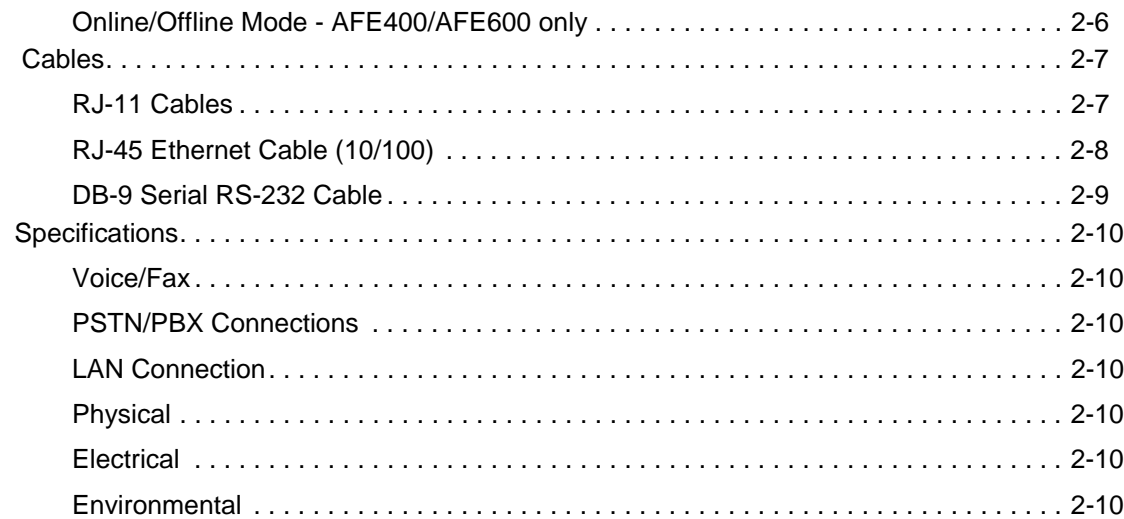

# **[Chapter 3: Installation](#page-33-0)**

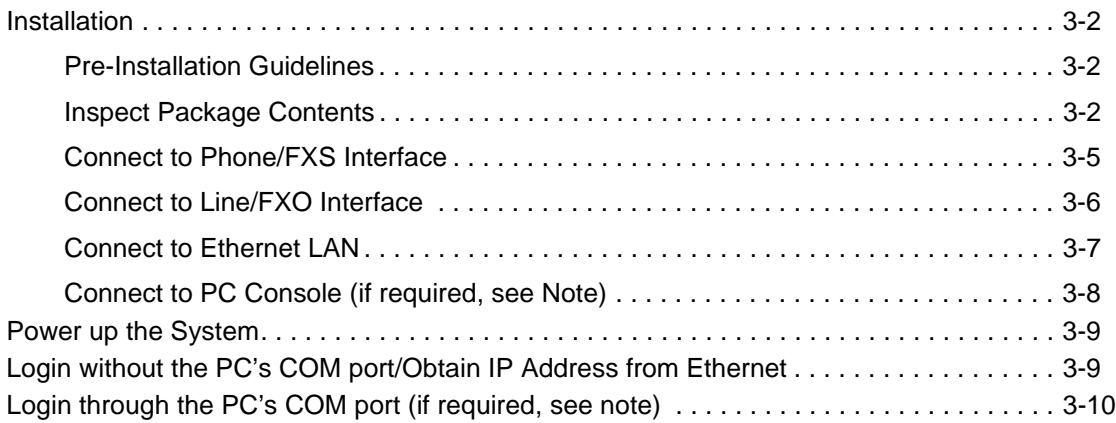

# **[Chapter 4: Diagnostics/Maintenance](#page-44-0)**

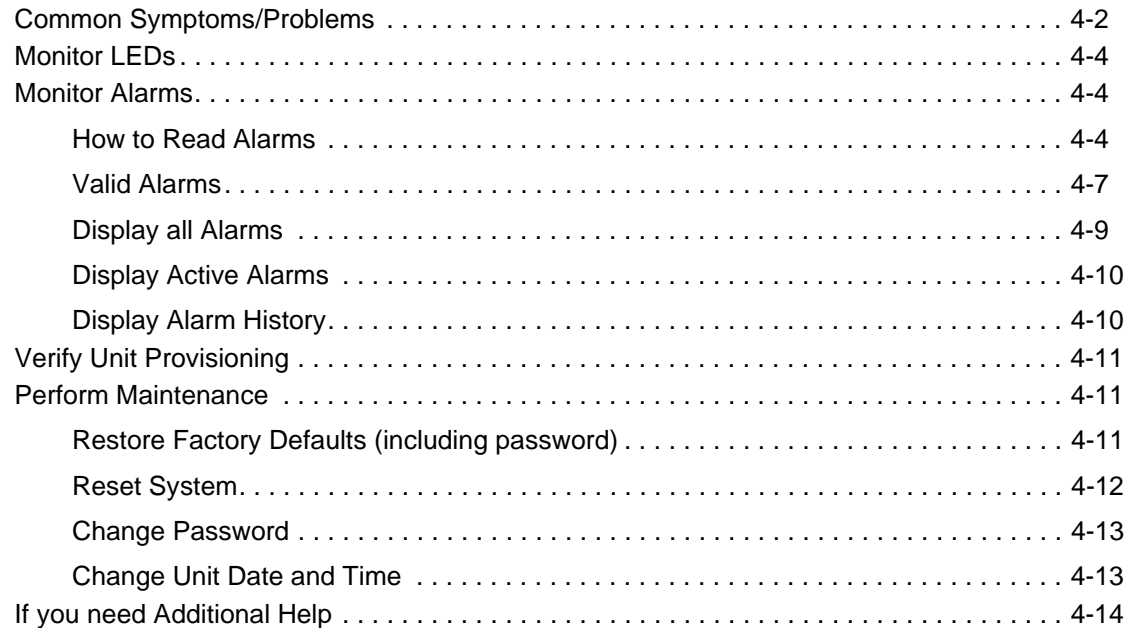

# **[GLOSSARY](#page-57-0)**

**[INDEX](#page-59-0)**

**Warranty/Approvals**

# <span id="page-4-1"></span><span id="page-4-0"></span>About this Guide

# <span id="page-5-0"></span>**What's included?**

This product guide is divided into chapters; each chapter describes a specific topic. The following chapters are included:

- *About this Guide:* Describes what is included in the Product Guide, including typographical conventions.
- *Chapter 1: Overview.* Includes a general overview of the product, including a description of the *Tenor AF* features and capabilities.
- *Chapter 2: Hardware Components.* Hardware description, including the front and rear panels, as well as LEDs and required cables.
- *Chapter 3: Installation.* Describes how to install the *Tenor AF* unit, including how to connect and power up the system.
- *Chapter 4: Diagnostic/Maintenance.* Describes how to troubleshoot and monitor the health of the system.
- *Glossary*
- *Index*
- *Warranty/Approvals*

# <span id="page-6-2"></span><span id="page-6-0"></span>**Typographical Conventions**

#### <span id="page-6-1"></span>**Product Guide Conventions**

Certain typographical conventions are used throughout this product guide. See below.

- All commands you enter via keystrokes appear in **bold** (e.g., Press **Enter** or Press **Ctrl-I).**
- All text commands you enter via Telnet session or command line typing appear in *italics* (e.g., type *active).*
- There are three types of special text that are designed to reveal supplemental information: Note, Warning, and Caution. See below.

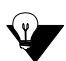

A **NOTE** provides additional, helpful information. This information may tell you how to do a certain task or just be a reminder for how-to's given in previous sections. (i.e., For a list of valid commands at any time, type *?*)

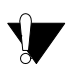

A **WARNING** provides information about how to avoid harming your VoIP equipment or other equipment (i.e., Do not stack more than 4 units together.)

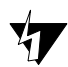

A **CAUTION** provides information about how to avoid injury to yourself or to others (e.g., Do not install the equipment during a lightning storm).

# <span id="page-7-2"></span><span id="page-7-1"></span><span id="page-7-0"></span>**Finding Help**

Refer to the Product Guide for help. The Table of Contents and Index tells you where to find information easily.

Extensive configuration help is available from the *Tenor Configuration Manager* User Guide or the *Command Line Interface* User Guide.

# <span id="page-8-0"></span>Chapter 1: Overview

This chapter gives you a general overview of the *Tenor AF,* including feature descriptions and capabilities. Specifically, the following topics are covered:

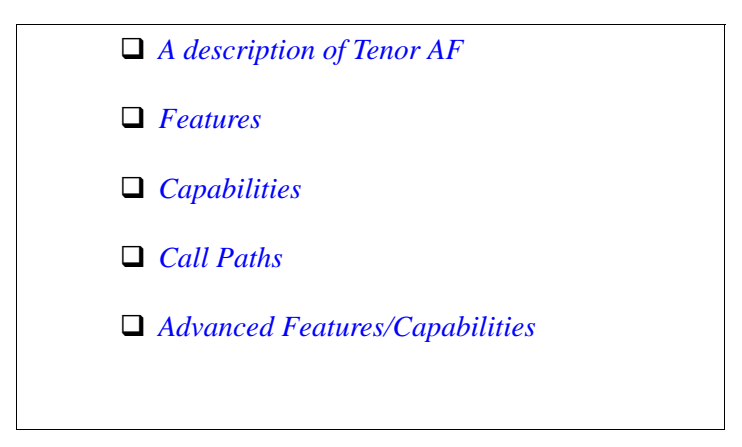

#### <span id="page-9-6"></span><span id="page-9-0"></span>**What is the** *Tenor AF?*

<span id="page-9-5"></span>The *Tenor AF* is a VoIP (Voice over Internet Protocol) H.323/SIP switch that digitizes voice, fax, and modem data, and transmits it over the IP network. Designed as a SOHO product, the *Tenor AF* gives small to medium sized businesses with analog voice infrastructure an easy, cost-effective way to capitalize on the power of Voice over IP (VoIP).

The *Tenor AF* integrates a gateway, gatekeeper, border element, intelligent call routing, and supports H.323/SIP all in one solution. The gateway converts regular phone calls to VoIP calls, the gatekeeper performs IP call routing functions, and the border element distributes the call routing directories throughout the network. Through the FXS port, you can connect to a telephone, key system or PBX; through the FXO port, you can connect to the PSTN (through direct connection to the Central Office).

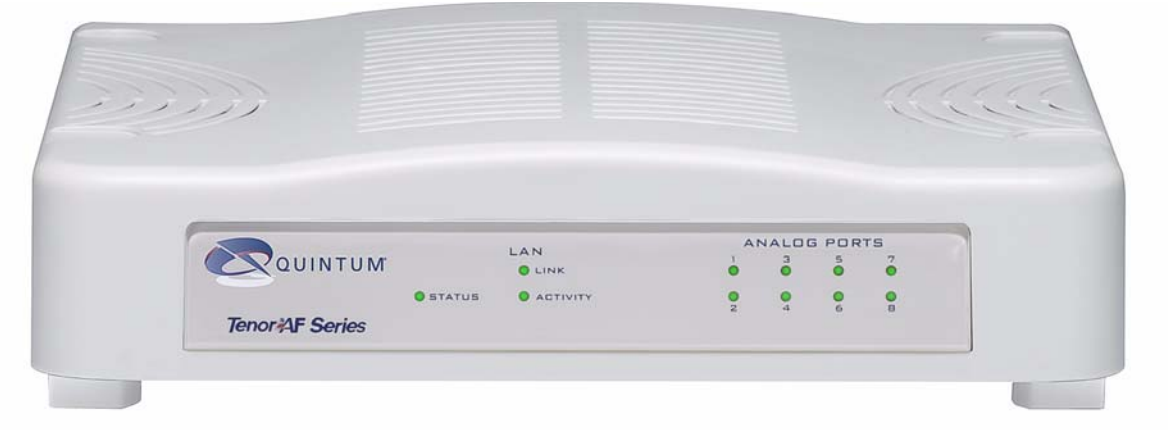

**Figure 1-1 Tenor AF VoIP Switch** 

The *Tenor AF* is available in several configuration types:

- <span id="page-9-2"></span>• **AFG VoIP Switch.** The *AFG VoIP Switch* is mainly intended for applications interfacing between the PBX and the VoIP network. The number of VoIP ports equals the number of FXS ports.
- <span id="page-9-4"></span>*•* **AFT VoIP Switch.** The *AFT VoIP Switch* is mainly intended for trunk side connections between the PSTN and the VoIP network. The number of VoIP ports is equal to the number of FXO ports.
- <span id="page-9-3"></span>• **AFM Multipath Switch.** The *AFM MultiPath Switch* is mainly intended for symmetrical multipath applications, with an equal number of FXO and FXS ports. The number of VoIP channels is equal to half the number of telephony (i.e. PSTN) channels.

With its MultiPath architecture, the *Tenor AF* can intelligently route calls between the FXS, FXO, and the VoIP network to achieve the best combination of cost and quality. The *Tenor AF* also routes calls over IP to reduce costs, and then transparently "hops off" to the PSTN, to reach off-net locations. Calls can be routed in any direction between any of the ports.

<span id="page-9-1"></span>*•* **AFE Enterprise VoIP Gateway.** The *AFE VoIP Gateway* is mainly intended for applications interfacing between the PBX and the VoIP network.

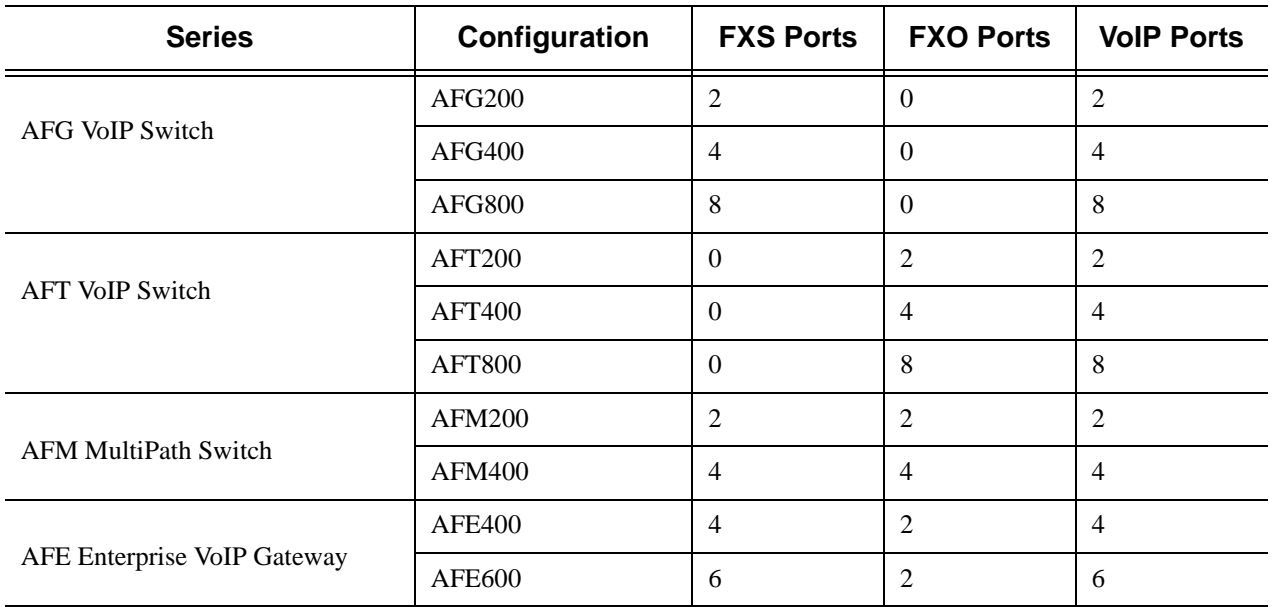

#### *Table 1-1* Tenor AF Configuration Types

Whichever configuration you choose, the high performance unit provides one Autosensing 10/100 Base-T connection (mode is either in half or full-duplex), along with one RS-232 serial console port connection.The unit also incorporates an intelligent call routing engine which regulates system resources and configuration while coordinating all voice traffic activity in the unit.

The unit's simple plug-and-play embedded system architecture brings VoIP technology to your network without changing your existing telephony infrastructure. Your network stays as is, and the call type is transparent to the user.

#### <span id="page-11-5"></span><span id="page-11-0"></span>**Features**

The *Tenor AF*'s specific features are explained below.

#### <span id="page-11-9"></span><span id="page-11-1"></span>**Unique Design**

The *Tenor AF* packs powerful VoIP features into one compact unit. The Tenor can be installed without upgrades to the existing voice or data network. You can install the unit in a home or office environment, without affecting the network infrastructure you already have in place. As with all Tenor products, the *Tenor AF* provides the power of VoIP in an easy-to-use product that takes just minutes to get up and running.

#### <span id="page-11-7"></span><span id="page-11-2"></span>**State-of-the-Art GUI Configuration and Network Management**

The *Tenor AF* is managed/monitored by the *Tenor Configuration Manager* and *Tenor Monitor*. Through the *Tenor Configuration Manager*, you can configure all options, such as dial plans, call routing numbers, etc. An easy-to-use Java-based installation process enables you to an install the manager and start configuring within minutes. Through the *Tenor Monitor*, you can monitor the health of the system, including alarms, call detail records, etc. Both the *Tenor Configuration Manager* and *Tenor Monitor* provide comprehensive on-line help systems.

In addition, you can configure the unit via *Command Line Interface (CLI*). Through a telnet session, you can access all configuration options, including an online help system built into the CLI, which provides help for all features and functions. Just type *help* at any prompt, and data about that field will be displayed.

#### <span id="page-11-6"></span><span id="page-11-3"></span>**Easy Connect to Console**

Plugging a serial cable between the unit's RS-232 port and your PC's console port will allow local unit management. Through the console connection, you are able to assign a static IP address. In addition, through the RS-232 port, you are able to configure the unit via the *Command Line Interface (CLI).*

#### <span id="page-11-8"></span><span id="page-11-4"></span>**Powerful System Monitoring**

There are many different ways to monitor the health of the unit, including LEDs and alarms. LEDs appear on the front of the unit.The LEDs light up according to operations and alarms it is experiencing. Alarms indicate the unit's operational status.

# <span id="page-12-0"></span>**Capabilities**

#### <span id="page-12-5"></span><span id="page-12-4"></span><span id="page-12-1"></span>**PacketSaver***™* **reduces bandwidth consumption**

PacketSaver packet multiplexing technology reduces the amount of IP bandwidth required to support multiple calls flowing between two endpoints. PacketSaver minimizes bandwidth usage by aggregating packet samples from multiple VoIP conversations, and packing them into a larger IP packet with a single IP header. The process removes the need to send a bulky IP header with individual voice packets. This also eliminates the transmission of redundant information.

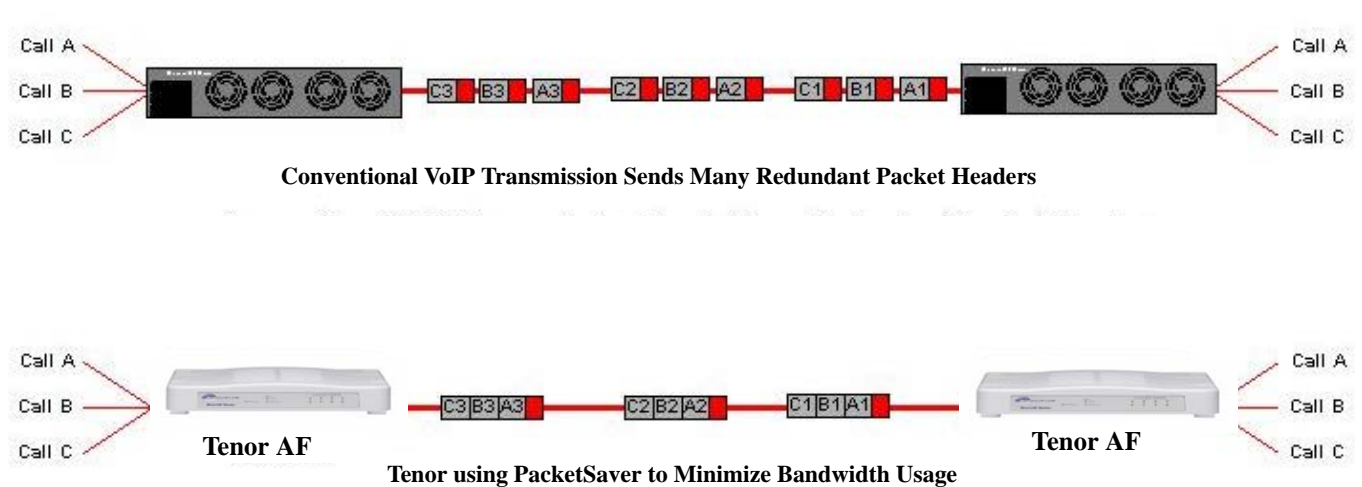

#### *Figure 1-2* PacketSaver

#### <span id="page-12-2"></span>**Virtual Tie Trunk**

The Tenor unit can emulate a tie trunk by means of the "IP Extension" feature. It provides all of the functionality of a tie trunk, including the considerable cost savings, but eliminates the need for a PBX trunk to be configured, or marked as a tie trunk. (A traditional tie trunk is a PBX-configured direct PSTN connection between two PBXs in separate locations. The virtual tie trunk bypasses the PSTN network, which results in considerable savings.) Your PBX does not need any additional configuration.

For example, the IP extension feature allows you to map and statically route on a one-to-one basis, each of the ports on a local Tenor to each of the ports on a remote Tenor. When the user at the remote location picks up the phone, they hear dial tone from the PBX. They get all the available PBX features, but over VoIP instead of directly. Likewise, an incoming call that would terminate otherwise onto eight telephones at the local Tenor, are instead routed via VoIP to the remote Tenor.

#### <span id="page-12-3"></span>**SNMP Support**

The *Tenor AF* supports Simple Network Management Protocol (SNMP), the standard protocol used to exchange network information between different types of networks.

### <span id="page-13-3"></span><span id="page-13-0"></span>**Call Detail Recording**

Through the Call Detail Record (CDR) feature, the *Tenor AF* generates a call record at the completion of each call, typically for accounting purposes. A CDR is a string of data that contains call information such as call date and time, call duration, calling party, and called party. The *Tenor AF* may store Call Detail Records locally or send them to a CDR server within the network. The CDR contains sufficient information to capture billing data, which can be used to create billing reports using third party billing software. For more information about CDR, see the *Billing Authentication Handbook.*

#### <span id="page-13-9"></span><span id="page-13-7"></span><span id="page-13-6"></span><span id="page-13-4"></span><span id="page-13-1"></span>**IVR/RADIUS Support**

Interactive Voice Response (IVR) is a feature of the *Tenor AF* that enables you to offer services to your customers, such as Pre-paid calling cards and Post-paid accounts.

The Tenor uses the RADIUS (Remote Authentication Dial-In User Service), for authenticating and authorizing user access to the VoIP network, including ANI Authentication (Types 1 and 2). The RADIUS is a standard protocol which provides a series of standardized message formats for transmitting and receiving dialed information, account data and authorization codes between the network access gateway and the billing server.

For more information about CDR, see the *Billing Authentication Handbook.*

#### <span id="page-13-8"></span><span id="page-13-5"></span><span id="page-13-2"></span>**NAT***Access™*

NAT*Access* is an intelligent network address translation technology. It enables VoIP networks with multiple H.323 endpoints to operate behind firewalls equipped with H.323 Network Address Translation (NAT); this provides maximum network security. NAT*Access* simplifies deployment by eliminating the need to place the Tenor on a public IP network. Using NAT*Access* provides easy, secure expansion between multiple VoIP sites. In addition, NAT technology in the Tenor permits the use of private subnets at the same time; in-house calls will never go over the public internet.

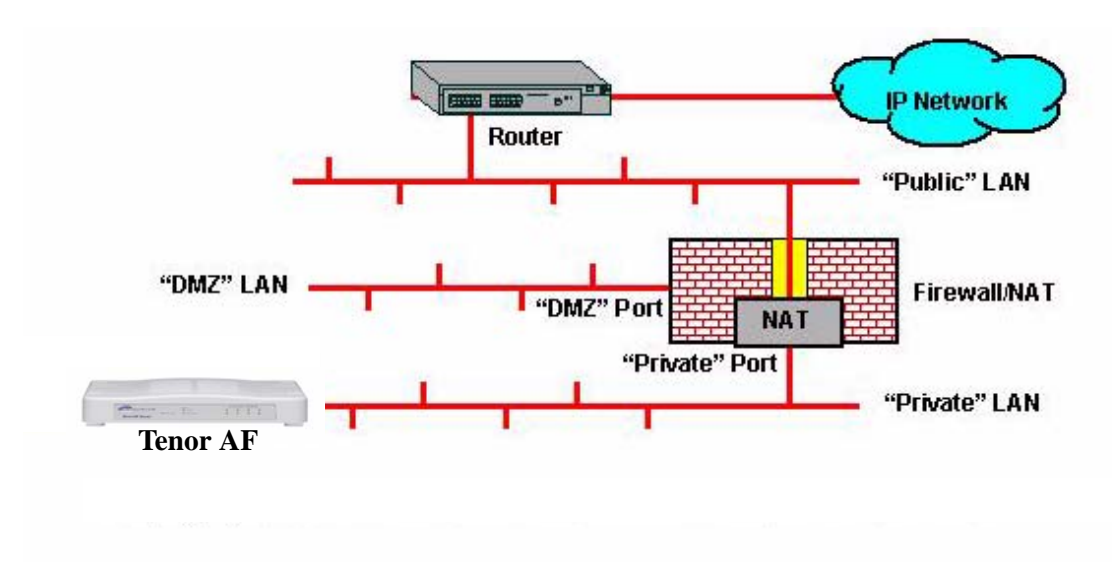

*Figure 1-3* Tenor with NAT*Access* Deployment

### <span id="page-14-1"></span><span id="page-14-0"></span>**Dynamic Call Routing**

The *Tenor AF*'s intelligent call routing capabilities are state-of-the-art. The unit automatically detects and supports three call types: voice, fax, and modem. The Tenor will first identify the call origination site—Line/FXO or Phone/FXS—and then route the call according to the parameters you have configured in the routing database.

# <span id="page-15-0"></span>**Tenor AF Call Paths**

#### <span id="page-15-1"></span>**Tenor VoIP Switch (AFG200, AFG400, AFG800) Configuration**

<span id="page-15-2"></span>The Tenor VoIP Switch configuration is used for Phone/FXS ports connecting to the VoIP Network. The number of VoIP ports is equal to the number of FXS ports. Calls coming from the Phone/FXS interface (e.g., PBX) may be switched to the data network as a VoIP call. The routing decision made by the Tenor is based upon your configuration and the dialed number. See *[Figure 1-4](#page-15-2)* for an example of a call originated from a PBX.

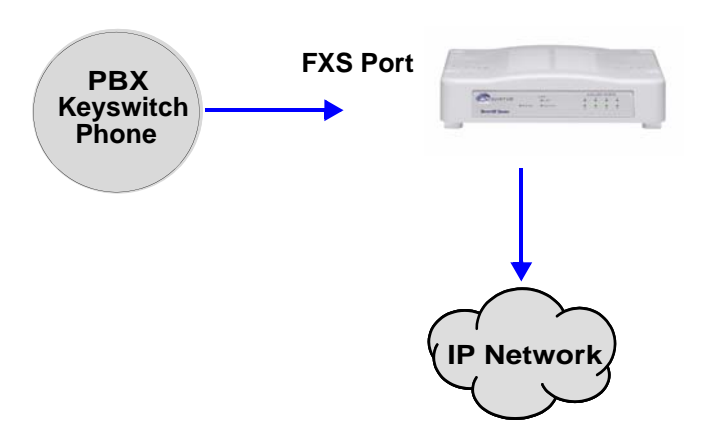

*Figure 1-4* FXS (Phone) Originated Calls

#### <span id="page-16-0"></span>**Tenor VoIP Switch (AFT200, AFT400, AFT800) Configuration**

<span id="page-16-2"></span>The Tenor VoIP Switch configuration is used for trunk side PSTN (Line/FXO port) to VoIP connections. Calls coming from the Line/FXO interface (i.e., PSTN) may be switched to the data network as a VoIP call. See *[Figure 1-5](#page-16-2)* for an example of a call originating from the PSTN.

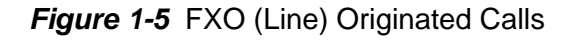

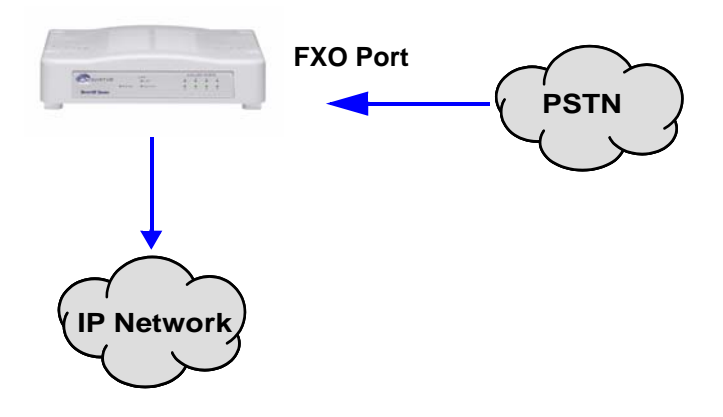

#### <span id="page-16-1"></span>**Tenor VoIP Switch (Tenor AFM200, AFM400)**

The Tenor MultiPath Switch Configuration is symmetrical with an equal number of Phone/FXS and Line/FXO ports. Calls are routed from the Phone/FXS, Line/FXO, or IP Network. Calls can be routed in any direction between any of the ports.

<span id="page-16-4"></span>**FXS (Phone) Originated Calls.** Calls coming from the Phone/FXS interface (i.e. PBX) may be switched to either the data network as a VoIP call or to the FXO interface, typically for connection to another circuit switched network such as the PSTN. The routing decision made by the Tenor is based upon your configuration and the dialed number. See *[Figure 1-6](#page-16-3)* for an example of a call originated from a PBX.

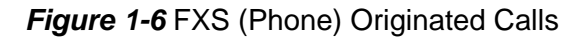

<span id="page-16-3"></span>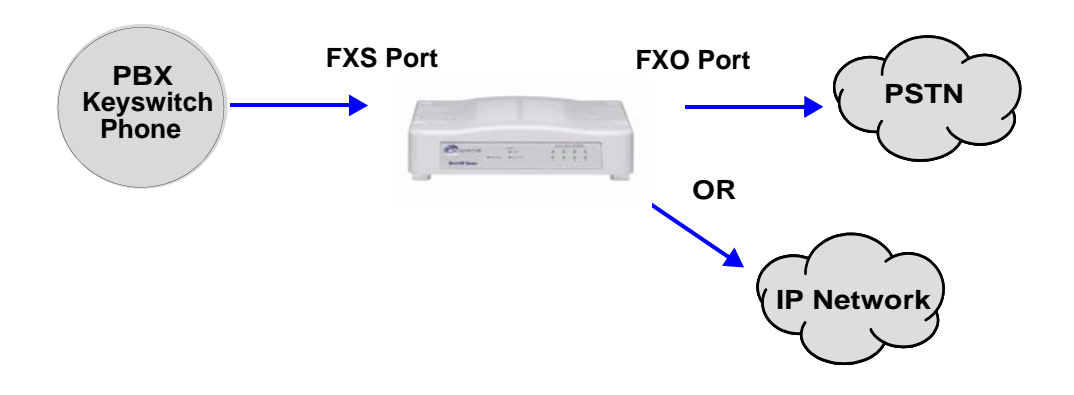

<span id="page-17-2"></span>**FXO (Line) Originated Calls.** A call coming from a Line/FXO interface may be switched to either the data network as a VoIP call, a Line Circuit, or trunk typically for connection to a termination device on the user's premises such as a PBX. The routing decision made by the *Tenor AF* is based upon your configuration and the dialed number. See *[Figure 1-7](#page-17-0)* for an example of a call originated from the PSTN.

<span id="page-17-0"></span>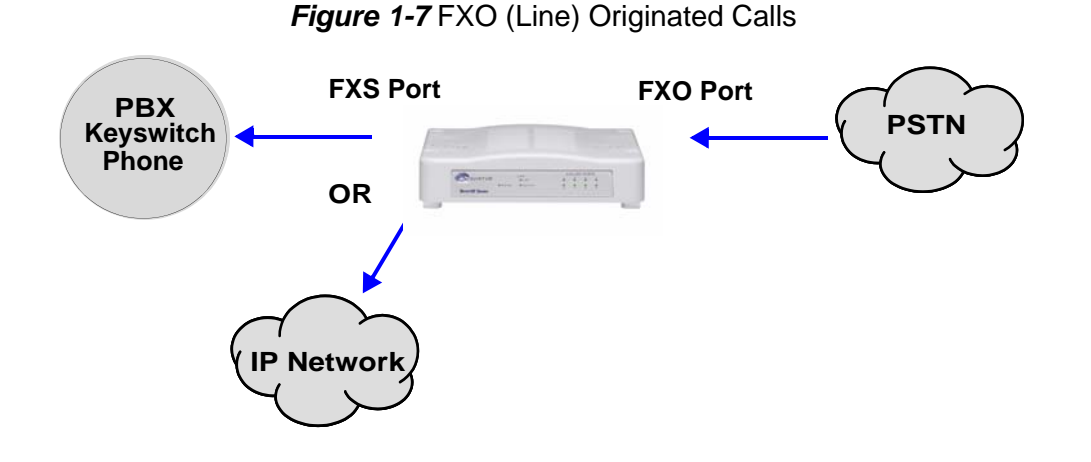

<span id="page-17-3"></span>**IP Network Calls.** Calls coming from the IP network (data network) can be routed to the Line/FXO or Phone/FXS interfaces. The Tenor will route calls based upon the dialed number. If the number is configured as a local phone number, the call will be sent to a Phone/FXS circuit for termination, otherwise the call is considered a "Hop-Off call" and the Tenor sends it out through a Line/FXO interface, typically connected to the PSTN. See *[Figure 1-8](#page-17-1)* for an example of a call originated from the IP network.

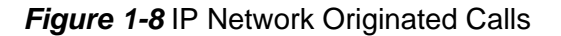

<span id="page-17-1"></span>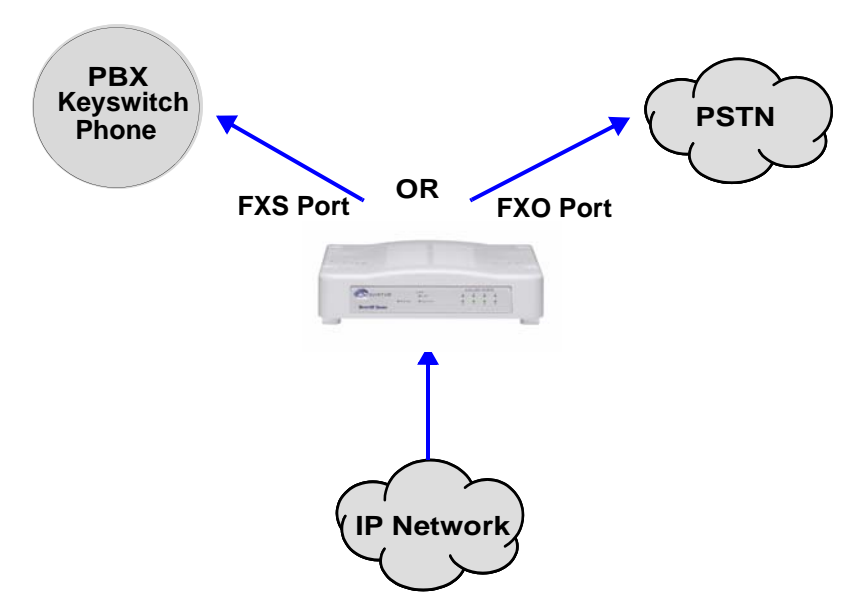

#### <span id="page-18-0"></span>**Tenor VoIP Switch (Tenor AFE400, AFE600)**

The *Tenor AFE Enterprise VoIP Gateway* is mainly intended for applications interfacing between the PBX and the VoIP network, but it also includes two FXO ports for autoswitching PSTN back-up and 911 service provisioning. The number of VoIP ports is equal to the number of FXS ports. Calls can be routed in any direction between any of the ports.

See *[Figure 1-9](#page-18-1)* for an example of a call originating from a PBX.

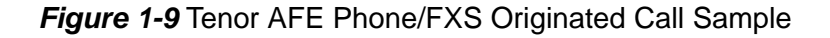

<span id="page-18-1"></span>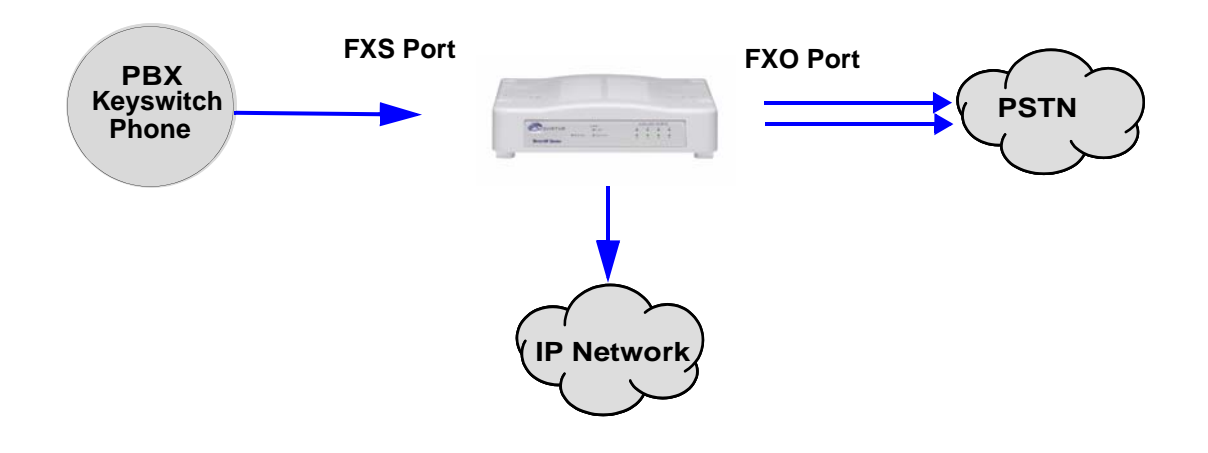

## <span id="page-19-6"></span><span id="page-19-0"></span>**Advanced Features/Capabilities**

#### <span id="page-19-4"></span><span id="page-19-1"></span>**Call Management**

There are four types of routing databases you can configure: Bypass Directory Numbers (BPN), Hunt Local Directory Numbers (Hunt LDN), Hop-Off Directory Numbers (HDN) and Static Routes.

<span id="page-19-9"></span>**Hunt Local Directory Numbers.** A Hunt group is a group of configured phone numbers (Hunt Local Directory Numbers, or HLDNs) assigned to a group of ports. An incoming call with a matching destination DN causes the Tenor to "hunt" for a port that is not in use.

<span id="page-19-8"></span>**Hop-Off Directory Number.** A Hop-off PBX call travels over IP, and then "hops" off into the public network (PSTN) on the destination side to reduce or eliminate public toll charges (also known as Leaky Area Map call). A Hop-Off Directory Number is routed over the IP to another Tenor location and then out to the Trunk circuit, possibly to the PSTN as a local call (although it does not have to be local).

<span id="page-19-11"></span>**Static Routes.** Static Routes are used between networks and other H.323 devices that are not registered to the network through the Border Element (such as non-Sonus gateways). A static route associates endpoints (as represented by their IP address) with Directory Number patterns.

#### <span id="page-19-5"></span><span id="page-19-2"></span>**Dial Plan Options**

<span id="page-19-3"></span>**Public/Private Dial Plan Support.**The *Tenor AF* supports public and private dial plans. A public dial plan includes numbers which conform to the international dialing plan (E.164) of a country code + city/area code + local number. For a public dial plan, you can define the numbering plan structure for the *Tenor AF* to use for outgoing calls.

A private dial plan does not conform to a public dialing plan (e.g., 3 digit dialing plan); through the *Tenor AF* you are able to configure the unique pattern/dialing plan structure, including number length.

You are able to configure which dial plan to use for incoming and outgoing calls, including whether other options such as hop-off calls, will use a public or private dial plan.

<span id="page-19-12"></span>**User Programmable Dial Plan Support.** The User Programmable Dial Plan Support (UPDP) enables the Tenor to route calls based on the UPDP rules, which are completely customizable sets of digit sequences, such as Local, National, International, or Private Numbers.

<span id="page-19-10"></span>**PassThrough support for certain call types.** Certain call types can be directly routed to a trunk circuit, without using the IP. There are several routing tables you can configure via the *Tenor Configuration Manager* to determine how the *Tenor AF* unit routes these types of "pass through" numbers. For example, you may want to configure 911 as a "bypass number", which means that all 911 calls coming into *Tenor AF* from a telephone or PBX will be routed directly to a Trunk circuit presumably connected to a PSTN. Bypass calls are never routed over IP.

<span id="page-19-7"></span>**Hop-off PBX Calls.** Hop-off numbers are phone number patterns for calls to be routed out to the PSTN. (A hop-off PBX call is usually a toll call which passes through a network to reduce or elimi-

nate the toll charge.) They are entered in a Hop-off Number Directory and associated with trunks where matching calls should be sent.

*Tenor AF* supports those hop-off PBX calls where the destination *Tenor AF* is programmed to route the call to the PSTN. The destination *Tenor AF* unit is configured with the phone numbers to be "supported" for this feature.

#### <span id="page-20-1"></span><span id="page-20-0"></span>**H.323 Gatekeeper Services**

The *Tenor AF* unit's built-in H.323 gatekeeper performs IP call routing functions, such as call control and administrative services to another *Tenor AF* unit, or another H.323 endpoint. The gatekeeper's functionality complies with the H.323 industry specifications for voice control and management.

<span id="page-20-4"></span>**Gatekeeper**. A Gatekeeper in an H.323 network provides call control services and other services to H.323 endpoints (i.e., gateways, terminals, and MCUs). The *Tenor AF* has a built-in H.323 gatekeeper which complies to the H.323 industry specifications for voice control and management. The gatekeeper performs call routing functions for calls entering and exiting a site.

The Gatekeeper performs IP call routing functions, such as Call Control Signaling and Call Authorization for Gateways, IP phones, and H.323 terminals. The Gatekeeper communicates with other Gatekeepers through a Border Element. When using a group of *Tenor AF* units, you can assign one unit as the Gatekeeper for the network. We recommend you configure each as its own gatekeeper.

*Tenor AF* supports gatekeeper to gatekeeper communication using the standard LRQ (Location Request)/LCF (Location Confirm) messaging scheme.

<span id="page-20-5"></span>**Zone Management.** A zone is a group of H.323 defined endpoints controlled by a Gatekeeper. Endpoints can be gateways (i.e., *Tenor AF*), terminals, and/or multipoint conferencing units (MCUs). Endpoints establish control channels with a gatekeeper for registration, admission, and security. Call routing information about the endpoint is sent to the gatekeeper, including: IP address, unit type (gateway, terminal, or MCU) and routing information (such as phone numbers, number patterns, etc.).

A collection of zones is an administrative domain. An administrative domain provides call routing services for its zones through gatekeeper to gatekeeper messages or gatekeeper to border element messages (see below for more information).

<span id="page-20-3"></span>**Call Registration.** When registration from an H.323 endpoint is complete and a call is originated, the call request is sent to the gatekeeper. The call request provides the Gatekeeper with the dialed number and requests the routing information. The gatekeeper confirms the dialed number and supplies the endpoint with the destination IP address. For example, a *Tenor AF*'s gatekeeper will act as the gatekeeper for that zone and all of the other endpoints will register with it.

<span id="page-20-2"></span>**Border Element.** The *Tenor AF*'s gatekeeper uses a border element to gain access to the routing database of the administrative domain for the purpose of call completion or any other services that involve communications with other endpoints out of the administrative domain. The border element functionality is built into the *Tenor AF* unit, along with the gateway and gatekeeper.

The primary function of the border element is to collect, manage, and distribute call routing information. A gatekeeper will establish a service relationship with a border element; through the border element, gatekeepers from multiple zones will be able to communicate.

A border element also establishes relationships with other border elements to route between administrative domains. If a gatekeeper cannot resolve an address, it contacts the border element.

In addition, if you are using more than one Tenor unit, you can configure one of the border elements for that zone. The *Tenor AF* unit can use two border elements: primary and secondary. These work together to provide redundancy and fault tolerance.

<span id="page-21-1"></span>**Call Services**. Gatekeepers provide services such as addressing, authorization and authentication of terminals and gateways, bandwidth management, accounting, billing, and charging. Gatekeepers also provide call-routing services. Specifically, the *Tenor AF* Gatekeeper provides the functions which follow:

**Address Translation.** The gatekeeper translates telephone numbers into IP addresses and vice versa. It performs Alias Address (phone number) to Transport Address (IP address) translation when an endpoint requests service. The Gatekeeper uses a translation table to translate an Alias Address (an address such as an H.323 identifier that a user may not understand) to a transport address. The translation table is updated using Registration messages.

**Autodiscovery.** The gatekeeper is discovered in one of the following ways: An endpoint sends an IP broadcast called a Gatekeeper Request message (GRQ) message (which includes that correct gatekeeper name) to discover a Gatekeeper OR the endpoint will discover a gatekeeper by its IP address.

**Routing.** The gatekeeper identifies the IP address of endpoints in its administrative domain. The gatekeeper builds a routing database from information obtained from the border element and also from gateways and H.323 endpoints.

**Admissions Control.** All H.323 endpoints must register and request permission to enter the gatekeeper's zone; the gatekeeper will confirm or deny access to the network. The gatekeeper authorizes network access and protects the integrity of the network using Admission Request (ARQ), Admission Confirmation (ACF) and Admission Reject (ARJ) messages.

#### <span id="page-21-2"></span><span id="page-21-0"></span>**SIP User Agent**

SIP (Session Initiation Protocol) is a signaling protocol used to establish a session on an IP network for voice control and management; it is a request-response protocol that closely resembles Hypertext Transfer Protocol (HTTP), which forms the basis of the World Wide Web. SIP re-uses many of the constructs and concepts of Internet protocols such as HTTP and Simple Mail Transfer Protocol (SMTP). The purpose of SIP is only to establish/change/terminate sessions. SIP is not concerned with the content or details of the session.

SIP is Transport layer-independent, which means it can be used with any transport protocol: UDP, TCP, ATM, etc. It is text-based, so it requires no encoding/decoding like H.323. SIP also supports user mobility, using proxies and redirecting requests to your current location.

When configured for SIP, the Tenor will act as a SIP User Agent (Endpoint) as defined in IETF RFC3261. Multiple user agents allow for separate agents to be allocated to each SIP call. It will be able to gateway calls to and from the IP network, and Customer Premise Equipment (CPE) such as phones, PBX's, and FAX machines, or the Public Switched Telephone Network (PSTN). The Tenor SIP User Agent will work in conjunction with an external SIP proxy or redirect server to route and connect calls over SIP based networks.

# <span id="page-23-2"></span><span id="page-23-1"></span><span id="page-23-0"></span>Chapter 2: Hardware Components

This chapter tells you what is contained in your hardware package. A description of each component is also included.

Specifically, the following topics are covered:

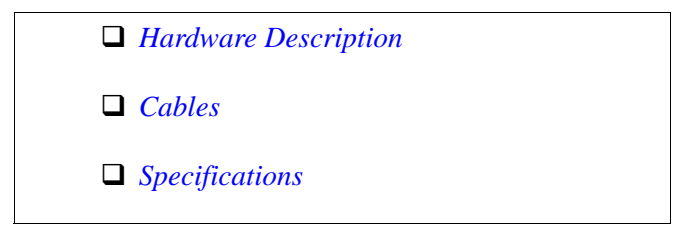

#### <span id="page-24-0"></span>**Hardware Description**

<span id="page-24-4"></span>The *Tenor AF* is a stackable device which provides Phone/FXS and Line/FXO connections as well as connections to the Ethernet LAN and a PC.

The unit's front panel includes LEDs; the back panel includes connection jacks, a diagnostics button, and a power adapter jack.

#### <span id="page-24-5"></span>**Front Panel LEDs**

<span id="page-24-1"></span>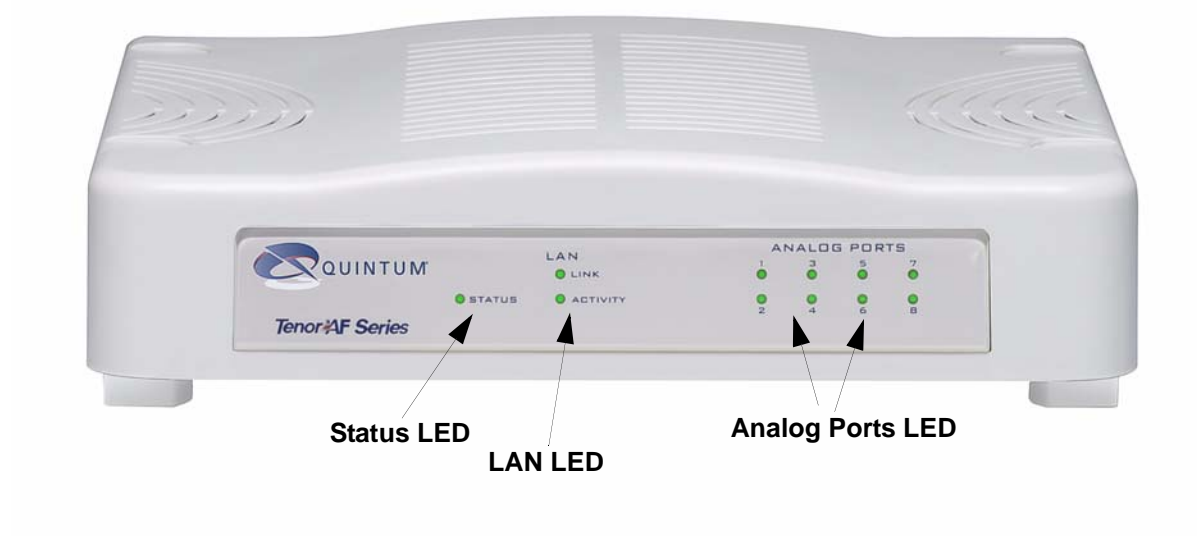

*Figure 2-1* Tenor AF Front Panel

<span id="page-24-3"></span>The LEDs display the health of the system. There are different types of LEDs: Status, LAN and Analog Port. A description of each is listed in *[Table 2-1](#page-24-2)*.

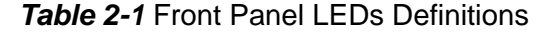

<span id="page-24-2"></span>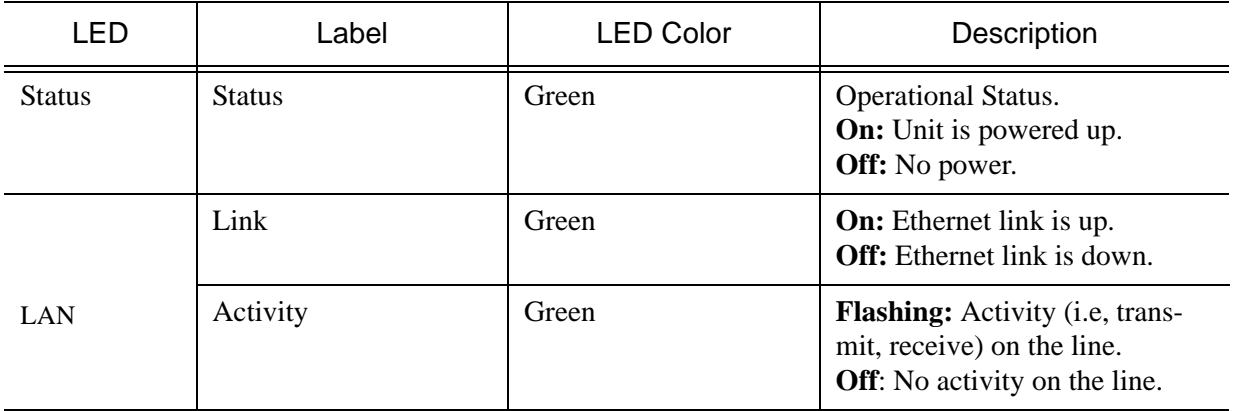

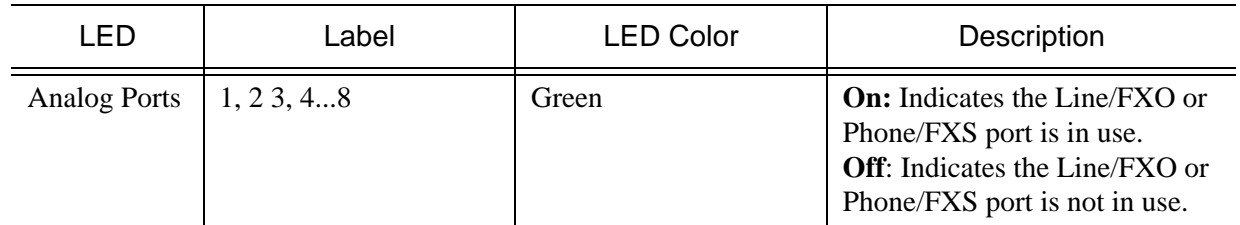

<span id="page-25-0"></span>**Back Panel**

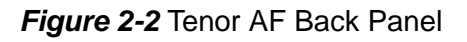

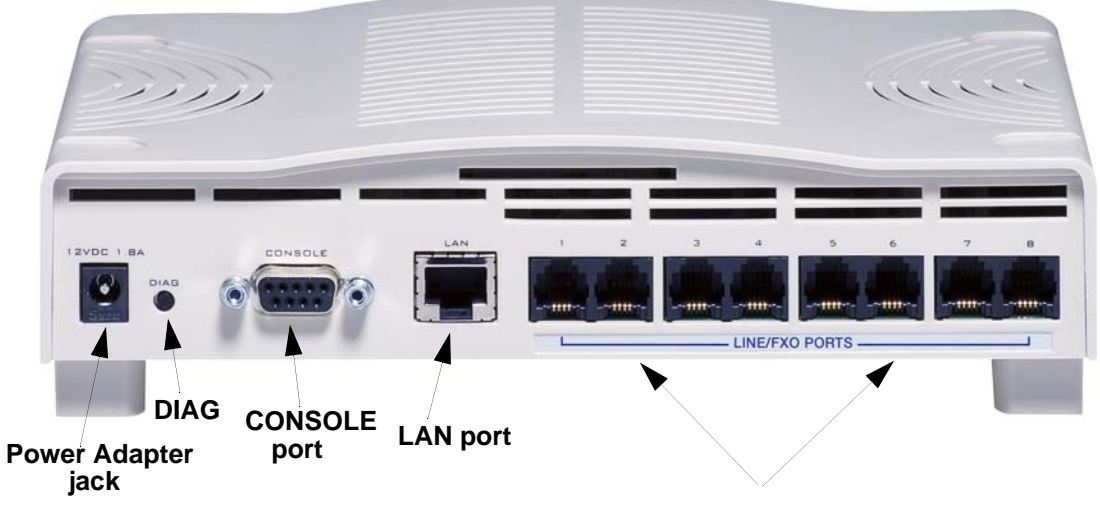

#### **Port Label (varies by product according to product configuration)**

- <span id="page-25-1"></span>• **Power Adapter jack.** Connection port to external power supply.
- <span id="page-25-2"></span>• **DIAG.** Enables you to perform software diagnostic procedures.
- **CONSOLE port.** This RS-232 connector is used for connection to a PC's serial port via a DB-9 serial cable at 38400 bps 8 N 1, no flow control. The input/output signals are listed in *[Table 2-](#page-26-0) [2](#page-26-0)*.

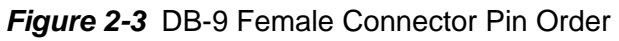

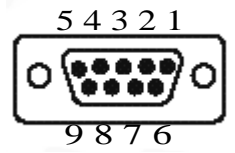

<span id="page-26-0"></span>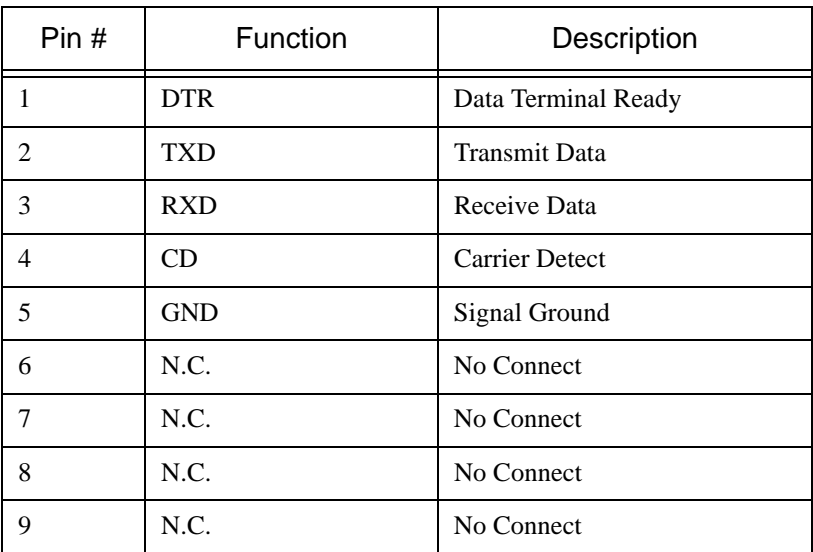

#### *Table 2-2* Serial RS232 DB-9 Connector Pinouts

• **LAN port.** 10/100 Base-T Ethernet port. This port provides an RJ-45 jack for an individual connection to a 10/100 Ethernet LAN switch or hub via RJ-45 cable; the interface is individually configured with a unique IP and MAC address.

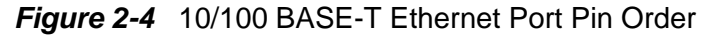

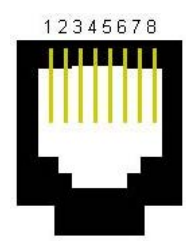

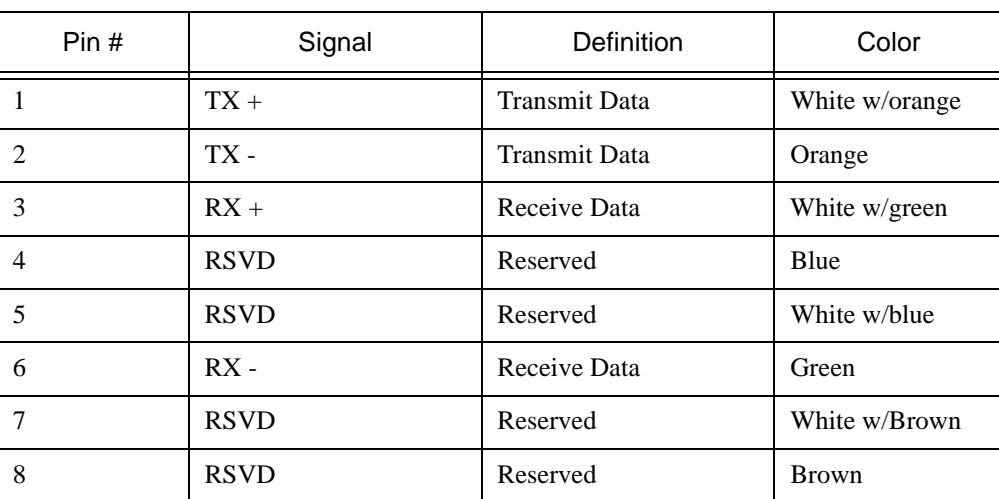

#### *Table 2-3* Input/Output 10/100 Ethernet port

- **Port Label (Phone/FXS or Line/FXO ports). For Phone/FXS,** provides an RJ-11 jack for connection to a PBX, Keyphone or analog phone. **For Line/FXO**, enables connection to another piece of equipment that houses your telephone lines running to the PSTN, such as the patch panel.
	- *Figure 2-5* RJ-11 Phone/FXS or Line/FXO Port Pin Order

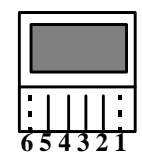

#### *Table 2-4* Input/Output RJ-11 Phone

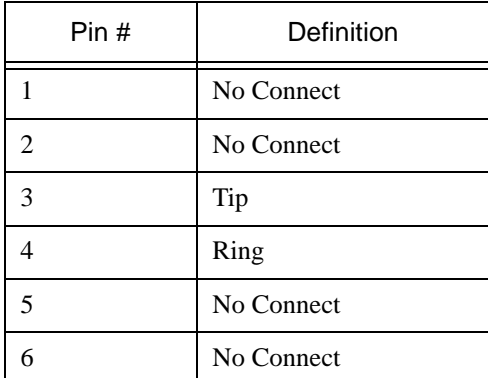

**• Port Labels.** Each Phone/FXS or Line/FXO port is labeled according to the product configuration.

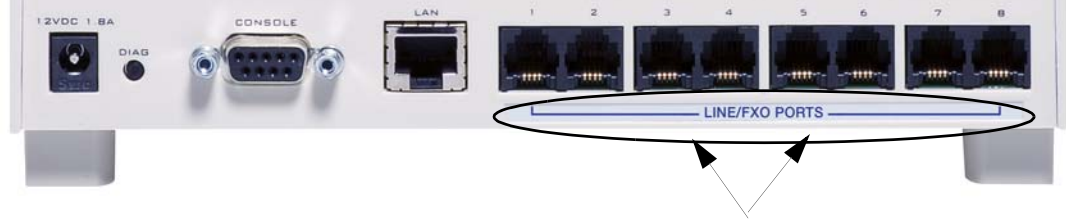

Label example shown for AFT800. See below for label information according to product configuration.

| <b>Product</b>     | <b>Label Text</b> | <b>Label Color</b>    | <b>Position on Unit</b>       |
|--------------------|-------------------|-----------------------|-------------------------------|
| AFG <sub>200</sub> | Phone/FXS         | Silver with Blue Text | Beneath ports 1 - 2           |
| AFG400             | Phone/FXS         | Silver with Blue Text | Beneath ports $1 - 2 & 3 - 4$ |
| AFG800             | Phone/FXS         | Silver with Blue Text | Beneath all ports             |
| <b>AFT200</b>      | Line/FXO          | Silver with Blue Text | Beneath ports 1 - 2           |

**Figure 2-6** Label according to Product configuration

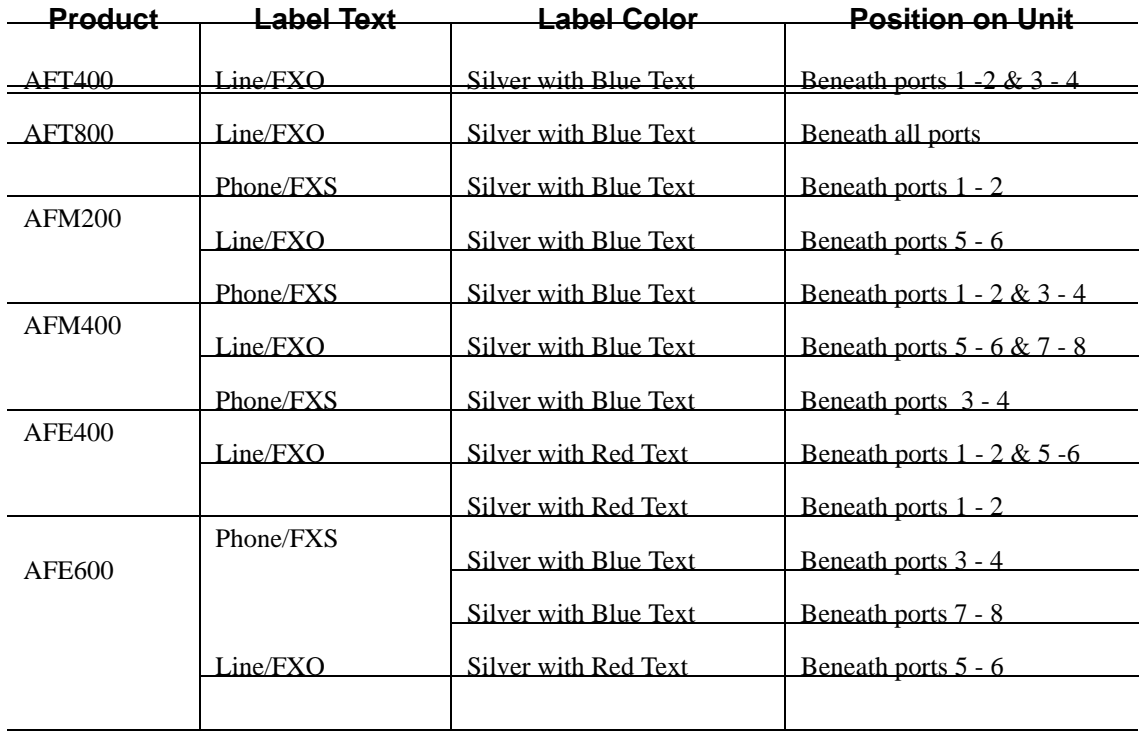

#### <span id="page-28-0"></span>**Online/Offline Mode - AFE400/AFE600 only**

If the FXS has a matching FXO port, the FXS will have online/offline capability. If the FXS goes offline, it will automatically connect to the corresponding port shown in *[Figure 2-7](#page-28-1)*. For detailed information about online/offline capability, see the Command Reference Guide.

<span id="page-28-1"></span>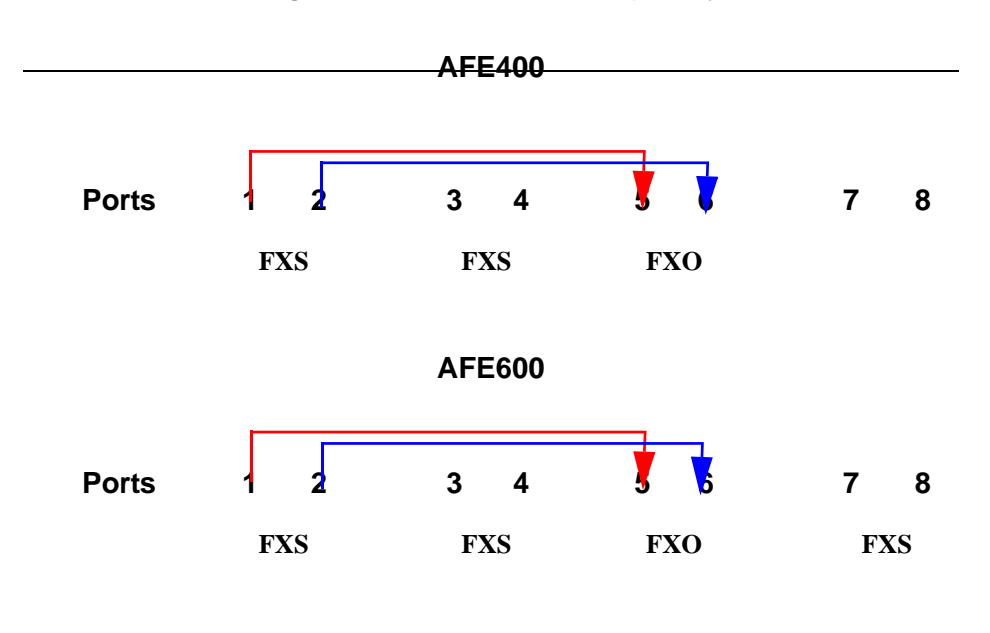

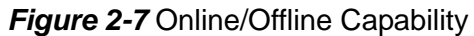

#### <span id="page-29-4"></span><span id="page-29-0"></span> **Cables**

The cables listed in *[Table 2-5](#page-29-2)* are required to connect a *Tenor AF* to various interfaces. Contact Sonus for ordering information, if necessary.

<span id="page-29-5"></span><span id="page-29-2"></span>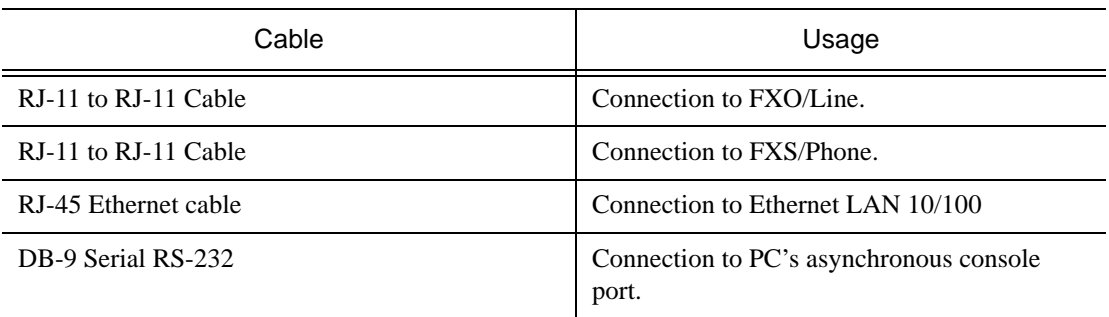

#### *Table 2-5* Cables Supported

#### <span id="page-29-1"></span>**RJ-11 Cables**

<span id="page-29-3"></span>An RJ-11 to RJ-11 cable is used to connect the *Tenor AF* to an FXO or FXS external device. The RJ-11 cable connector pinouts are given in this section to help you identify the proper connector to accommodate your specific networking requirements. The pin order is shown in *[Figure 2-8](#page-29-3)*.

*Figure 2-8* RJ-11 Pin Order

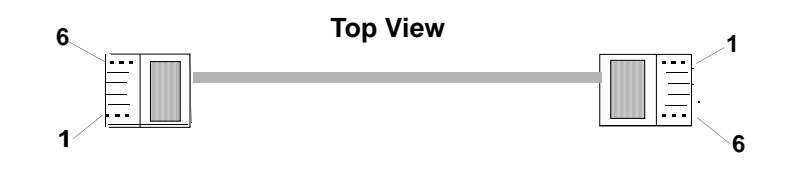

#### **Figure 2-9 RJ-11 Connector Pinouts**

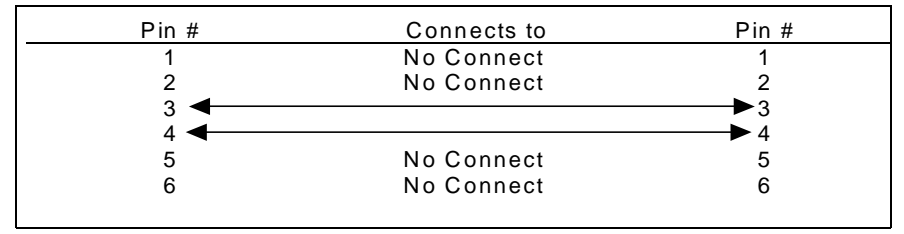

#### <span id="page-30-4"></span><span id="page-30-3"></span><span id="page-30-0"></span>**RJ-45 Ethernet Cable (10/100)**

RJ-45 cable connector pinouts are given in this section to help you identify the proper connector to accommodate your specific networking requirements. The RJ-45 (ISO 8877) connector is the EIA/ TIA standard for Unshielded Twisted Pair (UTP) cable; the wiring color codes are UTP Standard Coloring. The pin order is shown in *[Figure 2-10](#page-30-1)*.

<span id="page-30-1"></span>An RJ-45 (10/100 Base-T) straight through shielded cable is used to connect *Tenor AF* to an Ethernet LAN. Cable pinouts are listed in *[Table 2-6](#page-30-2)*. Color specifications are applicable to the RJ-45 cable provided.

*Figure 2-10* RJ-45 Pin Order

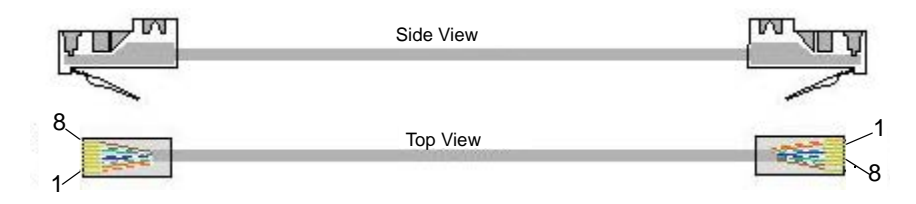

*Figure 2-11* RJ-45 (10/100BT) Connector Pinouts

| Pin $#$ | Connects to | Pin # |
|---------|-------------|-------|
|         |             |       |
| ◠       |             | ۰2    |
| 3       |             | ≻?    |
|         |             |       |
| 5       |             | ÷     |
| Բ       |             | 6     |
|         |             |       |
| я       |             | Я     |
|         |             |       |

*Table 2-6* RJ-45 (10/100BT) Connector Pinouts

<span id="page-30-2"></span>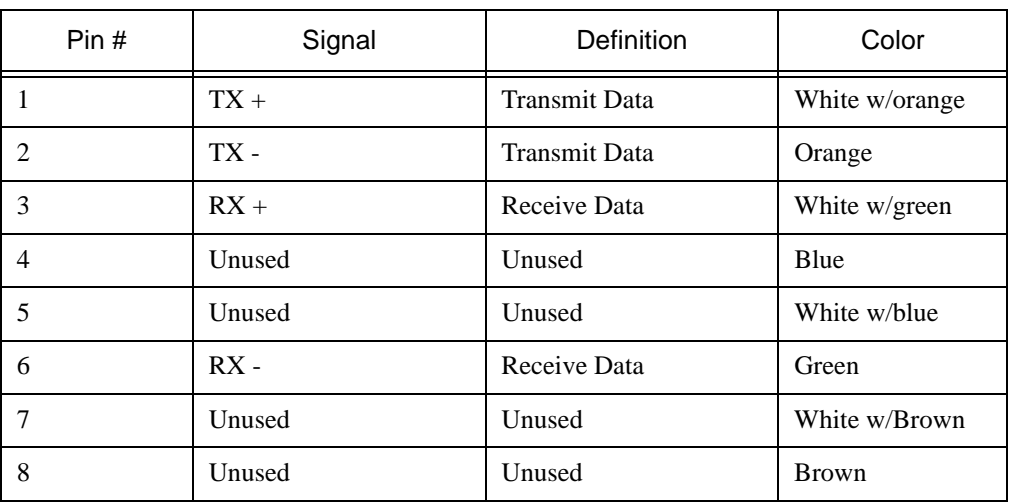

#### <span id="page-31-4"></span><span id="page-31-3"></span><span id="page-31-0"></span>**DB-9 Serial RS-232 Cable**

<span id="page-31-1"></span>The Serial RS-232 9-pin cable with a DB-9 male connector (with RS-232 interface) is used to connect the *Tenor AF* to your PC's asynchronous serial port. The pin order for DB-9 male and female connectors are shown in *[Figure 2-12](#page-31-1)* and *[Figure 2-13](#page-31-2)*.

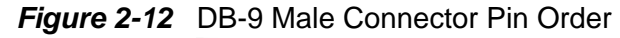

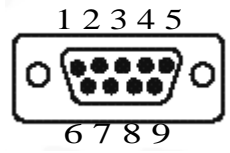

<span id="page-31-2"></span>*Figure 2-13* DB-9 Female Connector Pin Order

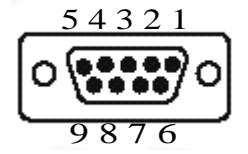

*Figure 2-14* DB-9 Connector Pinouts

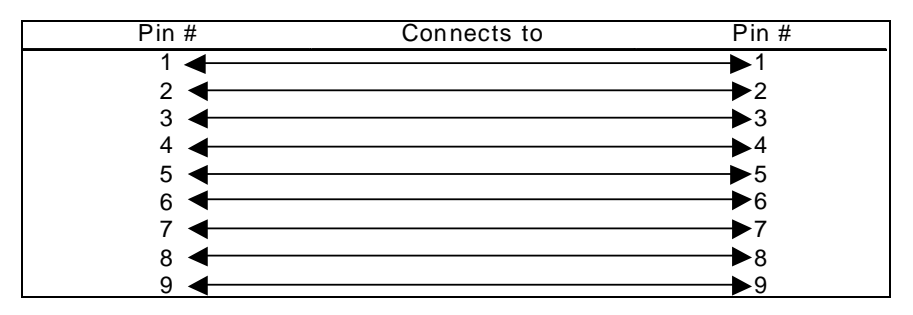

#### *Table 2-7* DB-9 Connector Pinouts

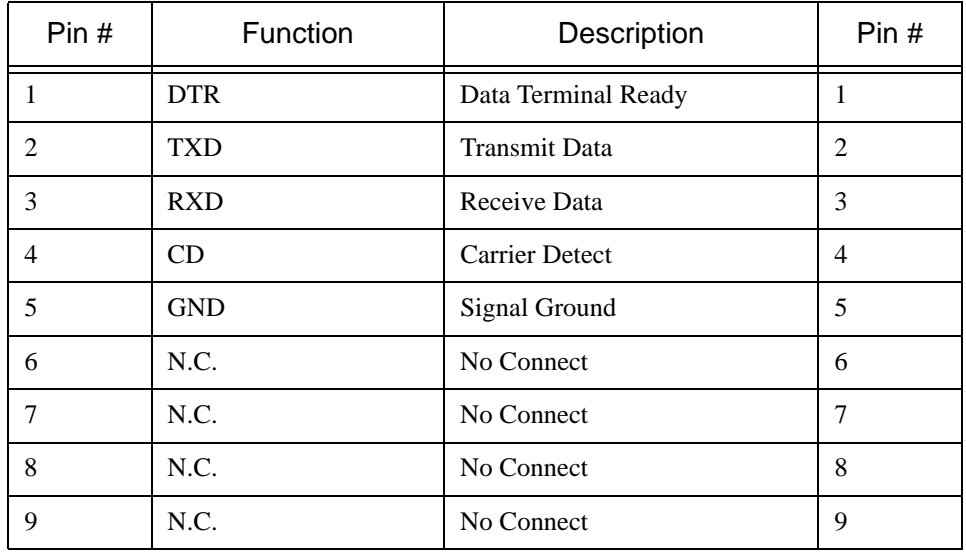

# <span id="page-32-0"></span>**Specifications**

#### <span id="page-32-12"></span><span id="page-32-1"></span>**Voice/Fax**

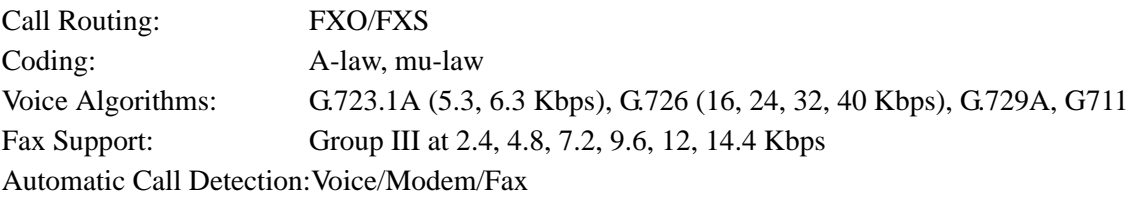

#### <span id="page-32-11"></span><span id="page-32-2"></span>**PSTN/PBX Connections**

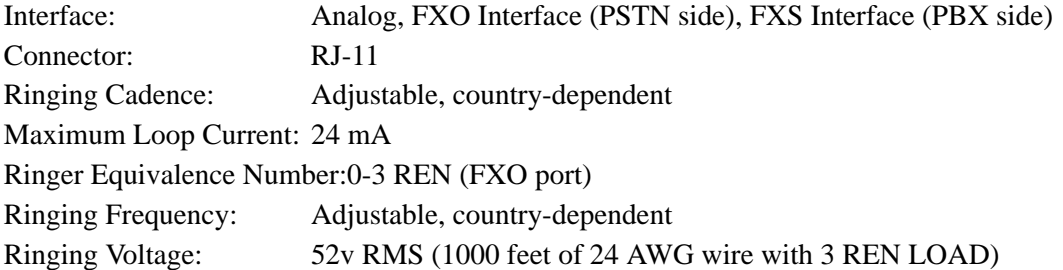

#### <span id="page-32-9"></span><span id="page-32-3"></span>**LAN Connection**

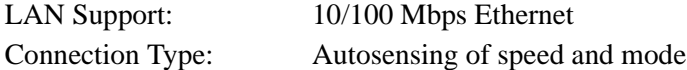

### <span id="page-32-10"></span><span id="page-32-4"></span>**Physical**

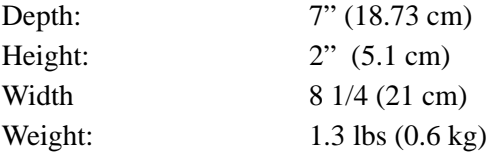

#### <span id="page-32-7"></span><span id="page-32-5"></span>**Electrical**

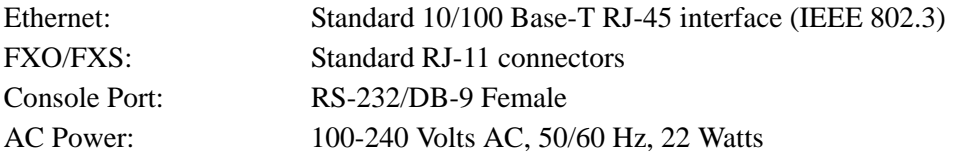

#### <span id="page-32-8"></span><span id="page-32-6"></span>**Environmental**

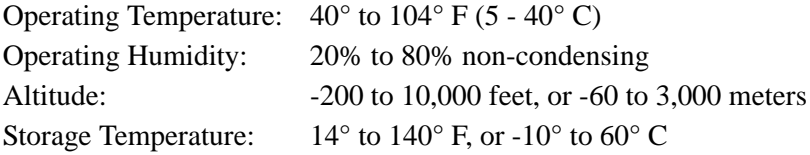

# <span id="page-33-0"></span>Chapter 3: Installation

This chapter gives you installation instructions, as well as how to position the *Tenor AF* successfully within your network.

Specifically, the following topics are covered:

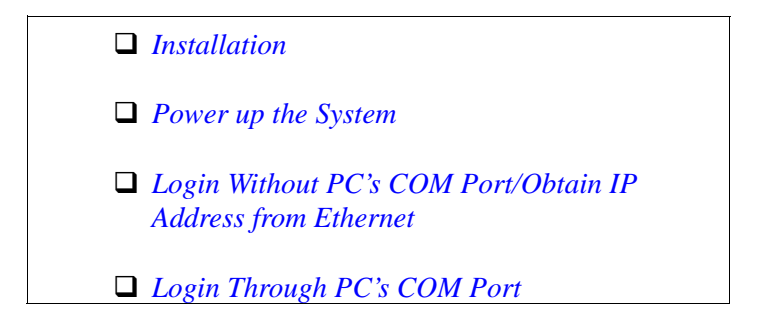

#### <span id="page-34-3"></span><span id="page-34-0"></span>**Installation**

Before you begin the actual installation, review the pre-installation guidelines which follow and inspect the package contents.

#### <span id="page-34-4"></span><span id="page-34-1"></span>**Pre-Installation Guidelines**

- Do not make connections from the Tenor to your public phone lines during any kind of electrical storm. It is possible to receive a serious injury.
- Always use an anti-static wrist strap when handling the unit.
- Do not open the unit cover. Inside parts have hazardous voltages and are extremely sensitive to static. If the unit has been opened, your warranty is void.
- Do not connect equipment in wet locations and keep away from dusty areas.
- The area must not exceed the temperature and humidity guidelines outlined in *[Chapter 2:](#page-23-1)  [Hardware Components.](#page-23-1)*
- Avoid exposing the unit to excessive vibrations.

#### <span id="page-34-5"></span><span id="page-34-2"></span>**Inspect Package Contents**

Before you install the hardware, ensure the following components are included in your shipment:

- Tenor AF
- 1 AC Power adapter/cord
- 1 DB-9 RS-232 Serial Cable
- 1 RJ-45 to RJ45 Cable
- RJ11 to RJ11 Cables (Qty depends on model ordered)
- Product Guide in CD format

If a listed component is not included in your package, contact your customer service representative.

#### <span id="page-34-7"></span><span id="page-34-6"></span>**Wall Mount (Optional)**

#### **Pre-installation Guidelines**

- Ensure the wall is level and stable.
- Do not attach the unit to a temporary wall.
- Ensure the wall mounting area is within cord distance of the power outlet.

#### <span id="page-34-8"></span>**Required Materials**

- 2 screws, #4 (diameter measure of 0.112 inches, 2.845 mm).
- Drill
- Measuring tape or ruler

The Tenor AF has two wall-mount slots, which are located on the bottom of the unit. Attach the unit to the wall as follows:

<span id="page-35-0"></span>1. Determine the wall area to mount the unit. With chalk or a soft pencil, mark the install area according to *[Figure 3-1](#page-35-0)*.

#### <span id="page-35-1"></span>**Figure 3-1 Wall Mounting Dimensions**

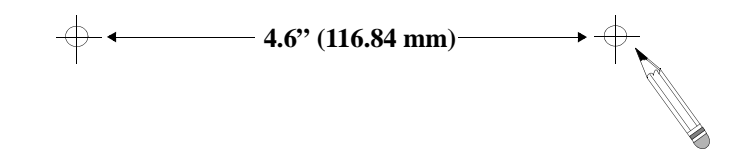

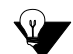

**NOTE:** Ensure the unit is level.

- 2. Drill two holes in the wall. Ensure the holes are 4.6 inches (116.84 mm) apart. See *[Figure 3-1](#page-35-0).*
- 3. Insert a screw in each hole, leaving 0.25 inches (6.35 mm) out. (The screws are not included with the unit.)
- 4. Line up the wall-mount slots (located on the bottom of the unit) with the 2 screws.
- 5. Engage the wall-mount slots over the screws and slide the unit down until the screws fit snugly onto the slots. See *[Figure 3-2](#page-36-0)*.

<span id="page-36-0"></span>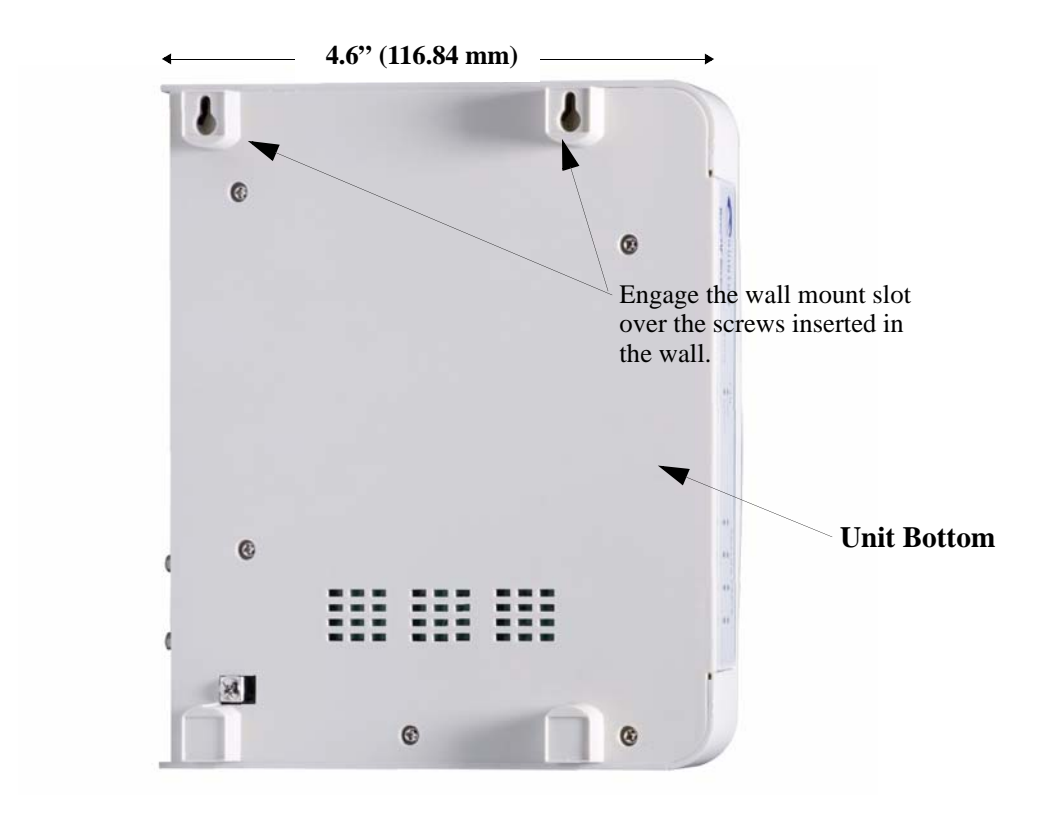

*Figure 3-2* Engage Wall Mount Slots over Screws in Wall

#### <span id="page-37-2"></span><span id="page-37-1"></span><span id="page-37-0"></span>**Connect to Phone/FXS Interface**

Since there are many different PBX devices, key systems, fax machines and phones you can connect to the *Tenor AF*, the instructions which follow explain the general procedure for connecting an RJ-11 cable (included in your package) between the Phone/FXS port and an external device. Use the phone/FXS ports for on-premise wiring only.

See*[Chapter 2: Hardware Components](#page-23-1)* for the RJ-11 cable pinouts you can use to acquire another cable or adapter that may be required to connect to the specific external device.

**NOTE:** This step is not applicable if you have a configuration of all Line/FXO ports.

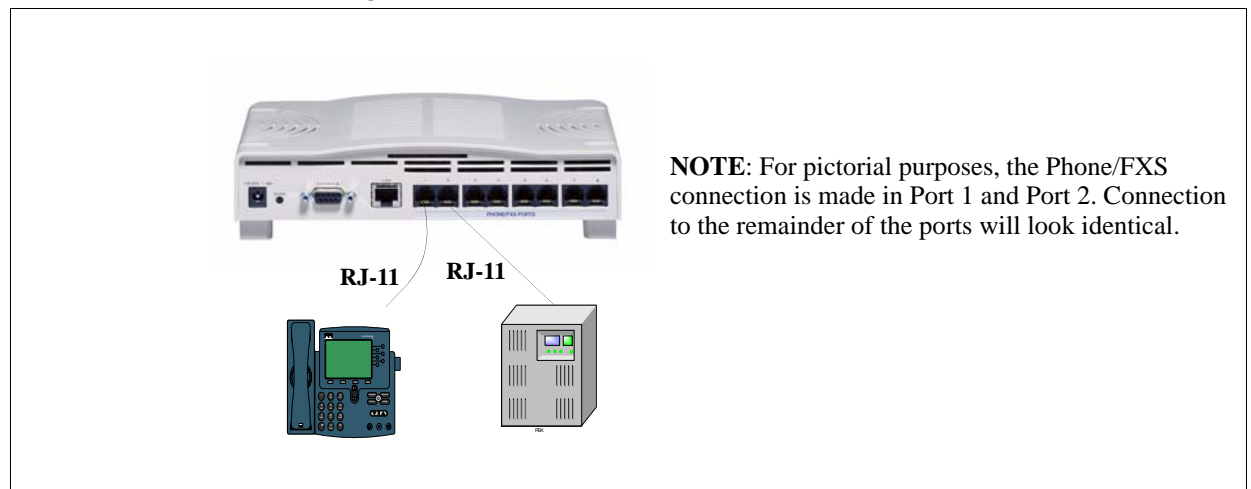

#### **Figure 3-3** Connect to Phone/FXS Interface

Connect to Phone/FXS port as follows:

**CAUTION:** Connect the Phone/FXS ports to a telephone, fax machine, PBX, or key system only. Connecting to other devices/networks (i.e., telephone wall jack) will cause damage to the unit.

- 1. Plug one end of the RJ-11 cable into one of the ports on the rear of the unit labeled **Phone/FXS**. See *[Chapter 2: Hardware Components](#page-23-1)* for cable pinouts.
- 2. Insert the other end of the RJ-11 cable into the appropriate analog port on the PBX or key system, or into the jack on the back or underside of a phone or fax machine. For a PBX connection, see the PBX documentation port requirements for connection specifics.
- 3. Repeat for each RJ-11 port labeled **Phone/FXS**.

#### <span id="page-38-1"></span><span id="page-38-0"></span>**Connect to Line/FXO Interface**

To connect to the Line/FXO port, you can first connect the analog phone lines to another piece of equipment that houses your telephone lines running to the PSTN, such as the patch panel. If you are unsure of the installation procedures, contact the network administrator or review the documentation you received with the PBX.

See*[Chapter 2: Hardware Components](#page-23-1)* for the RJ-11 cable pinouts you can use to acquire another cable or adapter that may be required to connect to the specific external device.

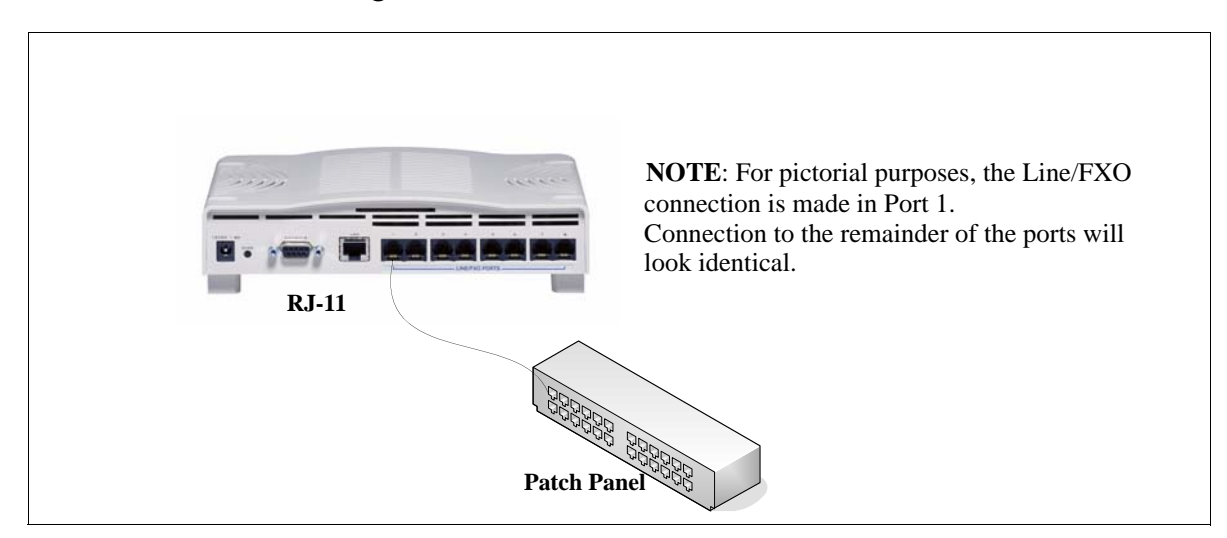

#### **Figure 3-4** Connect to Line/FXO Interface

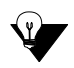

**NOTE:** If you are connecting to a punchdown block, we recommend you use solid conductor between size 22 AWG and 26 AWG, twisted pair cables.

- 1. Plug one end of the RJ-11 cable into one of the ports on the rear of the unit labeled **Line/FXO**. See *[Chapter 2: Hardware Components](#page-23-1)* for cable pinouts if you are making your own cable.
- 2. Insert the other end of the RJ-11 cable to the patch panel (or other external device) which houses your telephone lines.
- 3. Repeat for each RJ-11 port labeled Line/FXO.

#### <span id="page-39-1"></span><span id="page-39-0"></span>**Connect to Ethernet LAN**

You can use these instructions for general connection purposes only. The Ethernet hub/switch manufacturer's documentation should provide specific instructions for connection to another device, such as the *Tenor AF*.

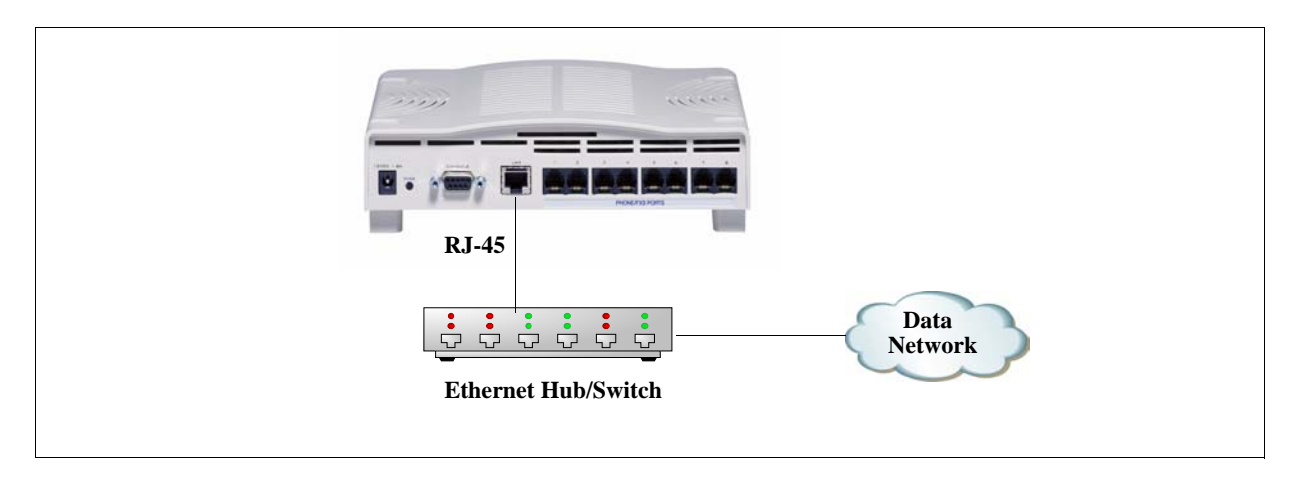

*Figure 3-5* Connect to Ethernet Hub/Switch

- 1. Plug one end of the RJ-45 ethernet cable into the port labeled **LAN**.
- 2. Plug the other end of the cable into one of the Ethernet hub/switch ports. If a custom cable or adapter is required, see *[Chapter 2: Hardware Components](#page-23-1)* for the Ethernet RJ-45 10/100 cable specifications.

#### <span id="page-40-1"></span><span id="page-40-0"></span>**Connect to PC Console (if required, see Note)**

**NOTE:** This step is not required for installation unless you would like to connect to the PC's COM port to configure a Static IP address.

You will need to connect the *Tenor AF* to your workstation's serial port through the RS-232 connection (This connection will be used when you assign an IP address to the unit). For the following instructions, it is assumed you are connecting to a Windows PC.

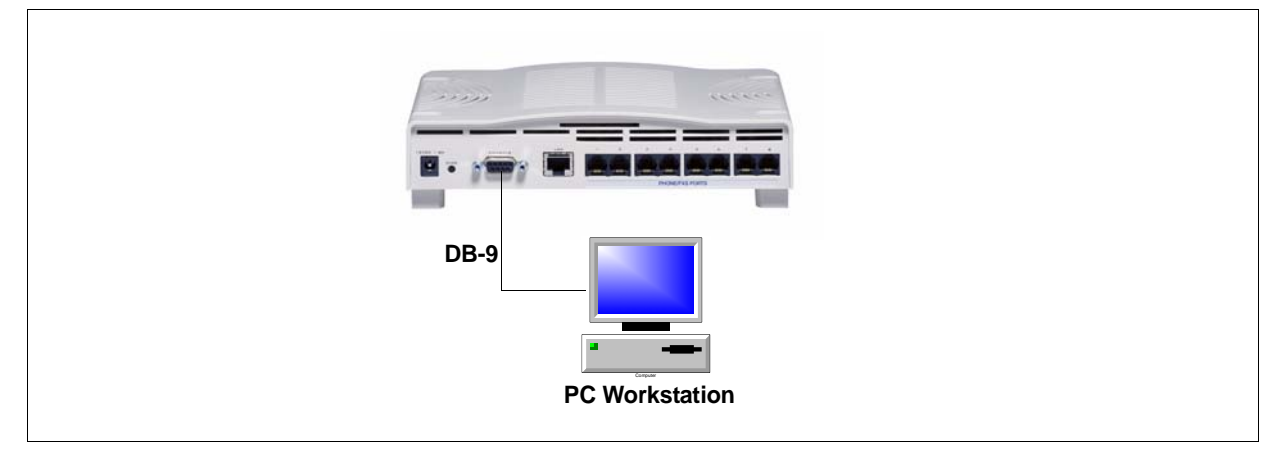

#### **Figure 3-6** Connect to PC Console (if required, see note)

- 1. Insert the male end of the DB-9 cable into the port labeled **Console**.
- 2. Insert the female end of the DB-9 cable into your workstation's serial port (see your PC documentation for more information about this port).

#### <span id="page-41-0"></span>**Power up the System**

<span id="page-41-2"></span>Once you have all cables connected properly, you are ready to turn the system on as follows:

- 1. Plug the Power adapter end into the port on the *Tenor AF* labeled **12VDC 1.8 A.**
- 2. Connect the other end of the Power adapter to the Power cord.
- 3. Plug the Power cord into the wall outlet.

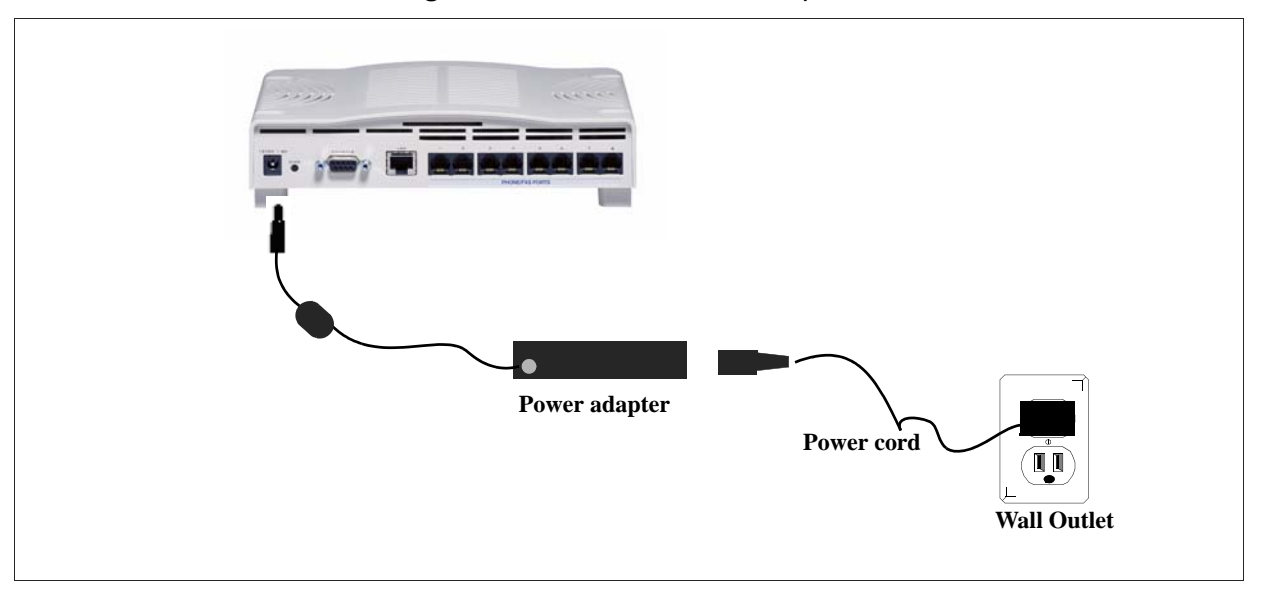

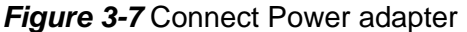

The unit will power up and the Status LED will light up and remain lit. For information about the LEDs, see *[Chapter 2: Hardware Components](#page-23-1)*.

### <span id="page-41-1"></span>**Login without the PC's COM port/Obtain IP Address from Ethernet**

Factory defaults are the configuration elements set on the unit new from the factory. By default, when the Tenor is shipped from the factory, the ability to support DHCP (Dynamic Host Configuration Protocol) is enabled. That way, you can obtain an IP address upon bootup and log into the system, without needing the COM port.

Through the **LAN** port on the *Tenor AF*, you can connect to a port on a router that is capable of providing DHCP. You can then look at the active lease table of the firewall to get an IP address. If there is no DHCP service available when you turn the unit on, the Tenor gets an IP address of **169.254.xx.xx,** where **xx** and **yy** are the last two bytes of the serial number (in decimal), which allows it to be connected to a PC with an IP on the same subnet.

# <span id="page-42-0"></span>**Login through the PC's COM port (if required, see note)**

**NOTE:** This step is **only necessary** if you wish to set a static IP address.

If you do have a COM port on your PC, when you log into a unit through the COM port at bootup, you have the option either to restore factory defaults or to configure the static IP address in the Tenor. The instructions which follow are for configuring a static IP address.

Connect through the COM port as follows:

- 1. Click on *Start > Programs > Accessories > Communications > HyperTerminal.* The *Connection Description* window is displayed.
- 2. Enter a connection name (i.e., name for the unit such as Tenor AF NJ). Click **OK**.
- <span id="page-42-1"></span>3. Choose the serial port on your PC from the *Connect Using* drop down list box (i.e., Direct to Com 1). Click **OK**. The *COM1 Properties* window is displayed. See *[Figure 3-8](#page-42-1)*.

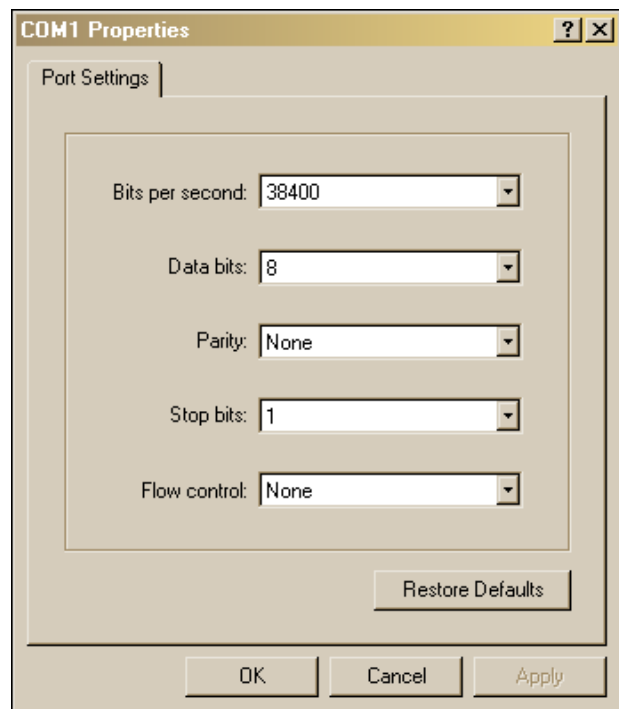

#### *Figure 3-8* COM1 Properties Window

- 4. Select the following information:
	- Bits per Second: **38400**
	- Data Bits: **8**
	- Parity: **None**
	- Stop bits: **1**
- Flow control: **None**
- 5. Click **OK**.
- 6. Power up the unit via *[Power up the System](#page-41-0)*. A connection to the Tenor will establish. Information about the unit will scroll on the screen, followed by a message, "WITHIN 4 SECONDS, PRESS 'r' FOR FACTORY DEFAULTS or 'i' to SET STATIC IP".
- 7. Select 'i' Set Static IP. The login prompt is displayed. The default user name/password is **admin**. The current IP address, Subnet Mask, and Default Gateway are displayed. A message asks you whether you would like to change these.
- 8. Type **y.** Follow the prompts to change the ethernet information. A message is displayed to tell you the Ethernet interface has been successfully configured and the unit will be restarted. (If you type **n**, the procedure will be cancelled).

You have completed login configuration.

# <span id="page-44-0"></span>Chapter 4: Diagnostics/Maintenance

This chapter explains the advanced topics for diagnosing problems with the unit, viewing system alarms, and performing maintenance procedures, such as upgrading the software.

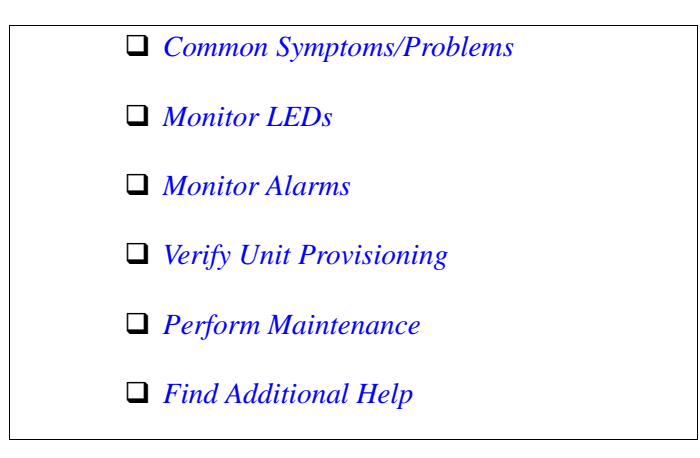

#### <span id="page-45-0"></span>**Common Symptoms/Problems**

Before you begin troubleshooting a potential malfunction, it is a good idea to check your basic hardware connections. See below.

- Ensure the AC external power adapter is firmly installed in the back panel's power adapter port and the AC power cord is plugged into the power source.
- Verify that all RJ-45 to RJ-45, RJ-11 to RJ-11, and DB-9 cables fit snugly in each back panel jack. Faulty connections may cause a number of network interfacing or connection issues.

If you suspect the problem to be on the network end, contact your Central Office to verify proper operation.

Below is a list of common symptoms and problems you may encounter. Use this list as a guideline; if your problem is not listed, use the diagnostic procedure explained in the beginning of this chapter.

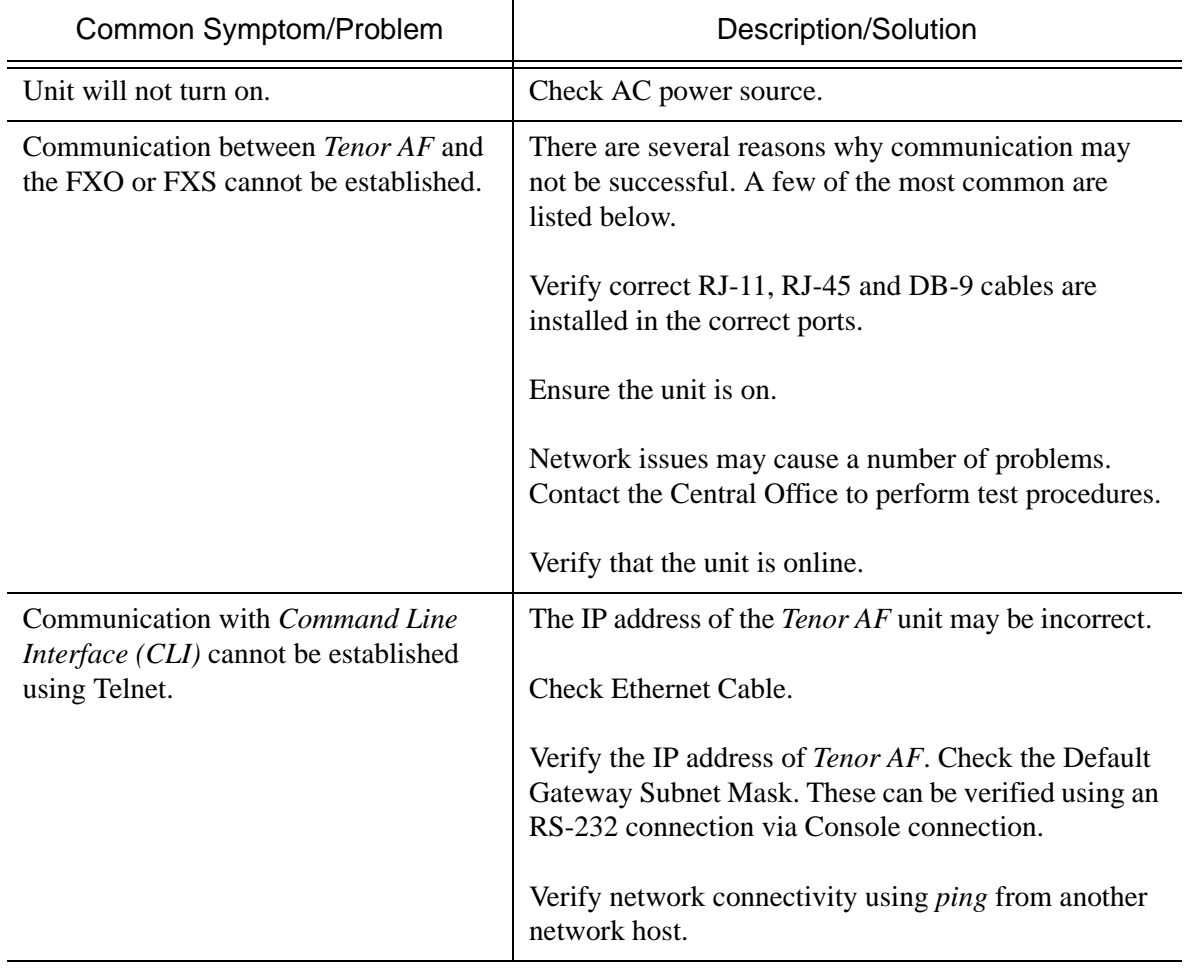

#### *Table 4-1* Common Symptoms/Problems

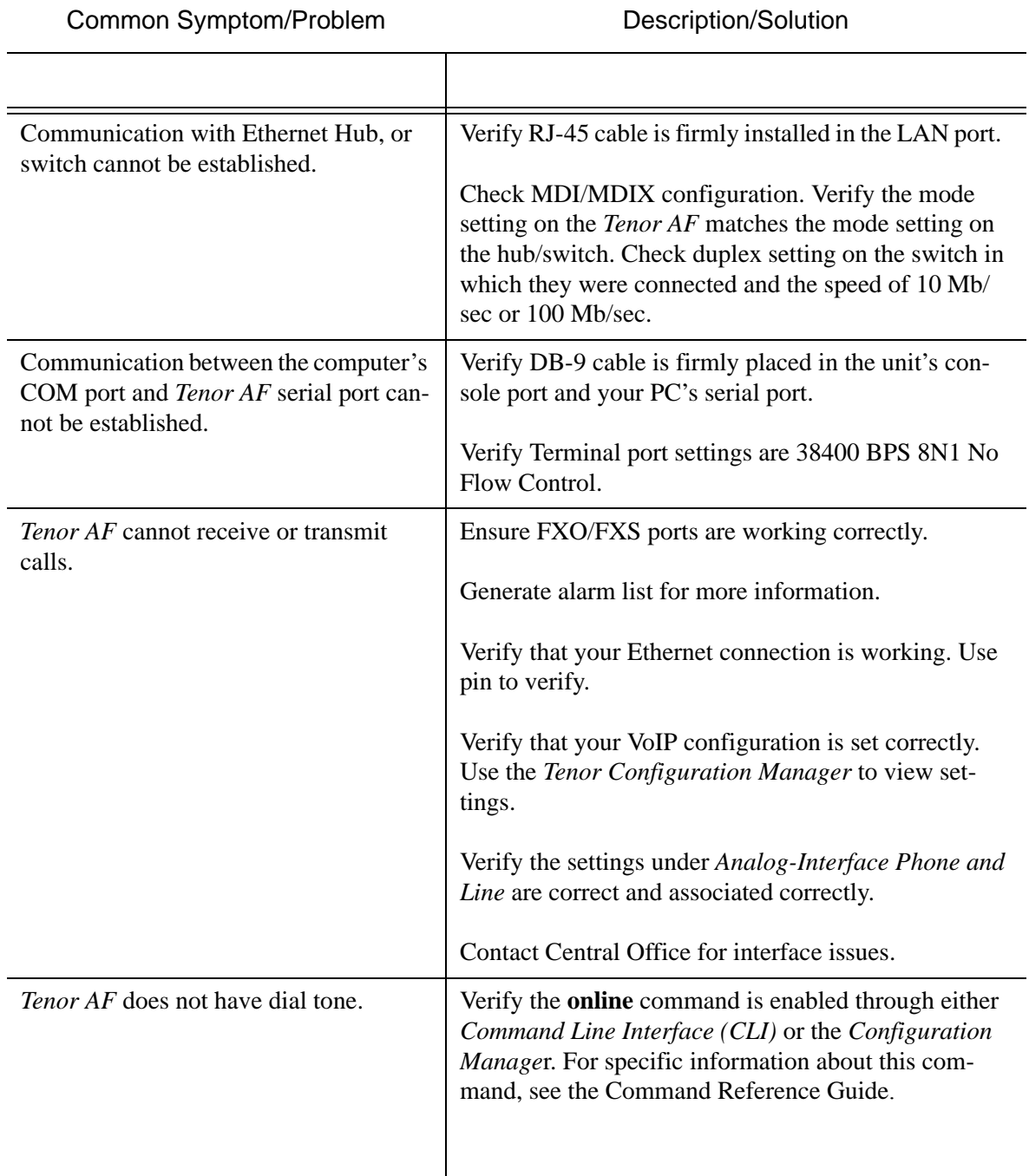

#### <span id="page-47-2"></span>**Monitor LEDs**

LEDs monitor the health of the system; they are the first signal that the unit is not working properly or that an internal or external error has occurred. LEDs appear on the front of the unit. See *[Chapter](#page-23-2)  [2: Hardware Components](#page-23-2)* to ensure the correct lighting of each LED. If the LEDs are not lighting at all, check the AC power source to ensure power is being supplied to the unit.

#### <span id="page-47-0"></span>**Monitor Alarms**

Alarms are brief text messages that appear on your workstation when the *Tenor AF* unit encounters a problem, such as a failed interface, disconnected call, etc. Alarms help you identify where a specific problem is occurring with the *Tenor AF* unit.

There are two ways to view alarms for the *Tenor AF* unit: through the *Command Line Interface (CLI)* or through the *Tenor Monitor.* The instructions in this section are for obtaining alarms through the CLI; see the *Tenor Monitor* Product Guide for information about obtaining alarms through the *Tenor Monitor.* 

#### <span id="page-47-5"></span><span id="page-47-4"></span><span id="page-47-1"></span>**How to Read Alarms**

The *Alarm Manager* reports alarms according to criteria such as the alarm's severity level, line number the alarm occurred on, channel number, etc. There are two alarm types displayed: Active Alarms and Alarm History. An Active Alarm list displays all the alarms still active on the system; these alarms have not been cleared or deleted. An Alarm History is a list of the last 100 alarms stored in the system since the last time you performed a delete operation.

Definitions for generated alarm fields appear in [Table 4-2.](#page-47-3)

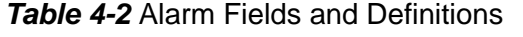

<span id="page-47-3"></span>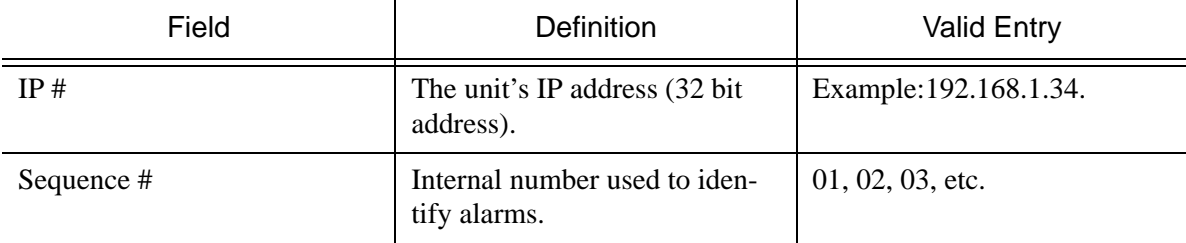

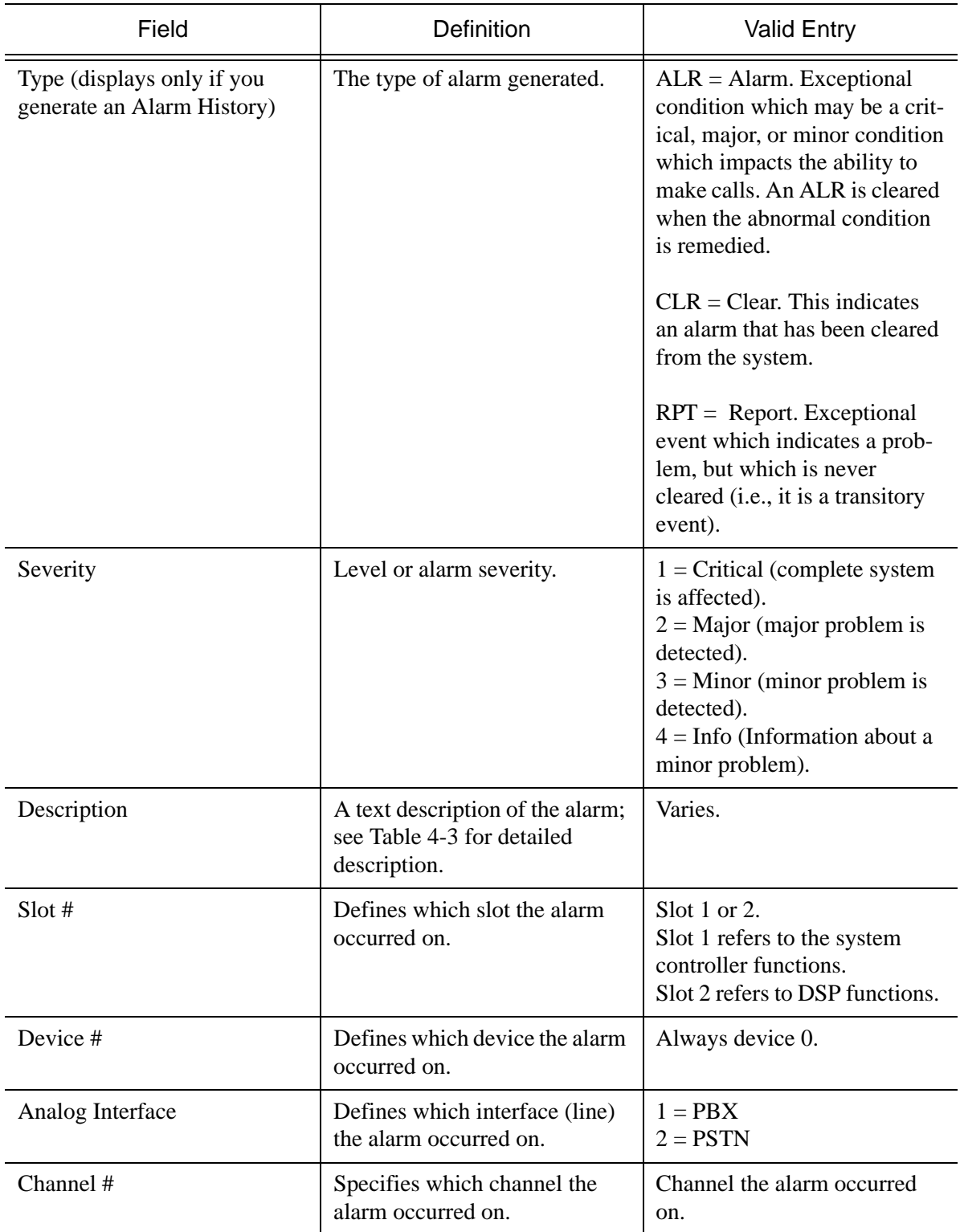

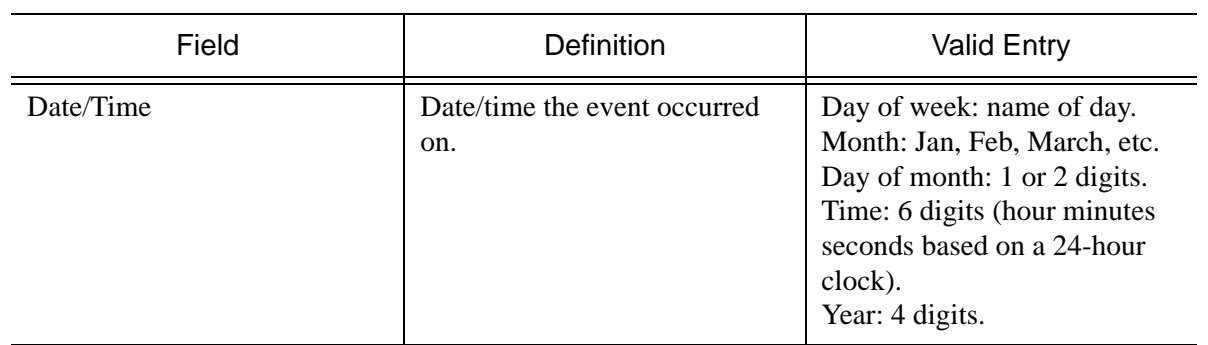

### <span id="page-50-2"></span><span id="page-50-0"></span>**Valid Alarms**

The following is a list of all alarm descriptions (text that appears in the Alarm Description field) for all possible alarms the system can generate. In the generated alarm list, the alarm description appears as part of the Description field.

<span id="page-50-1"></span>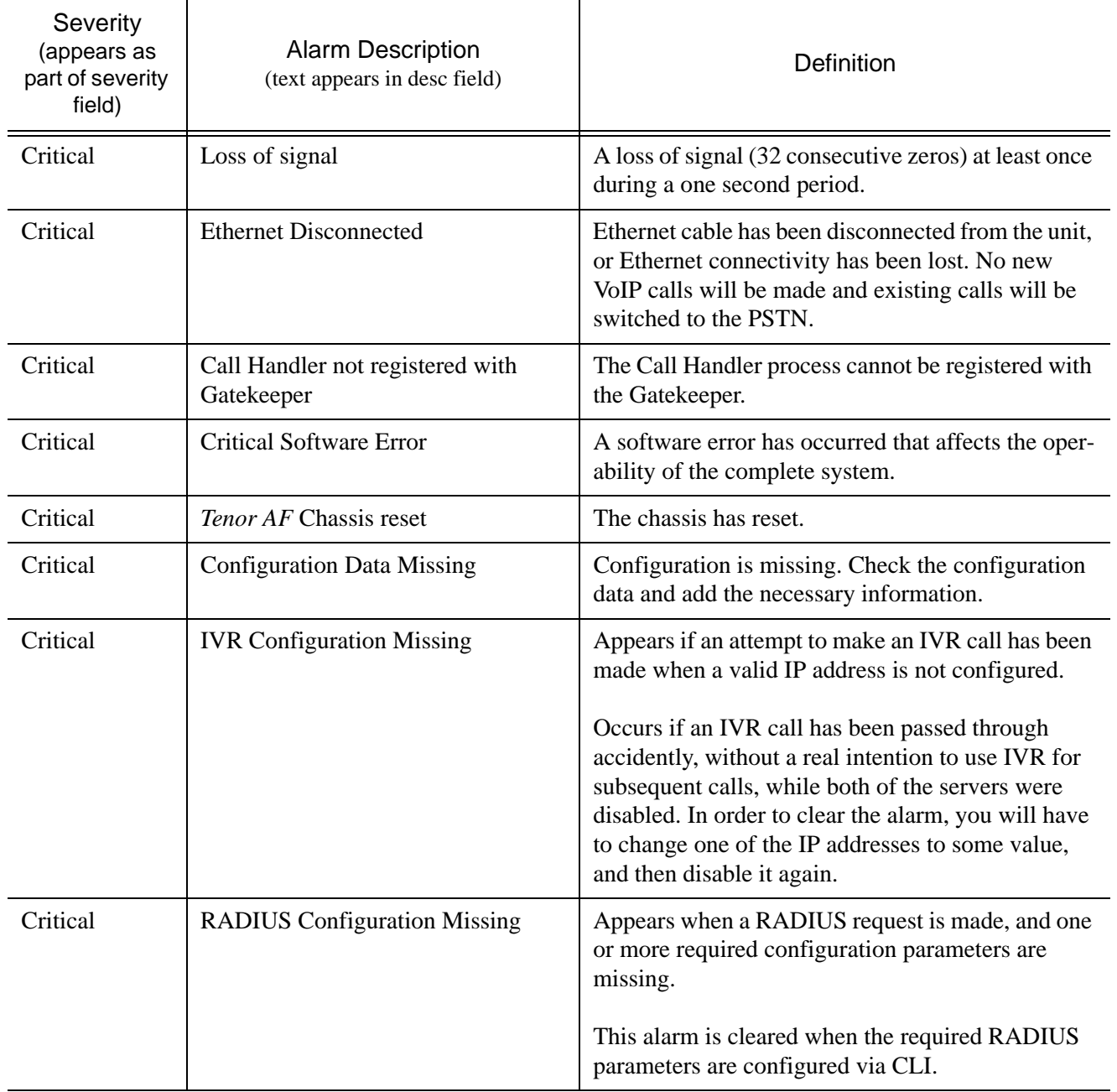

#### *Table 4-3* List of Valid Alarms

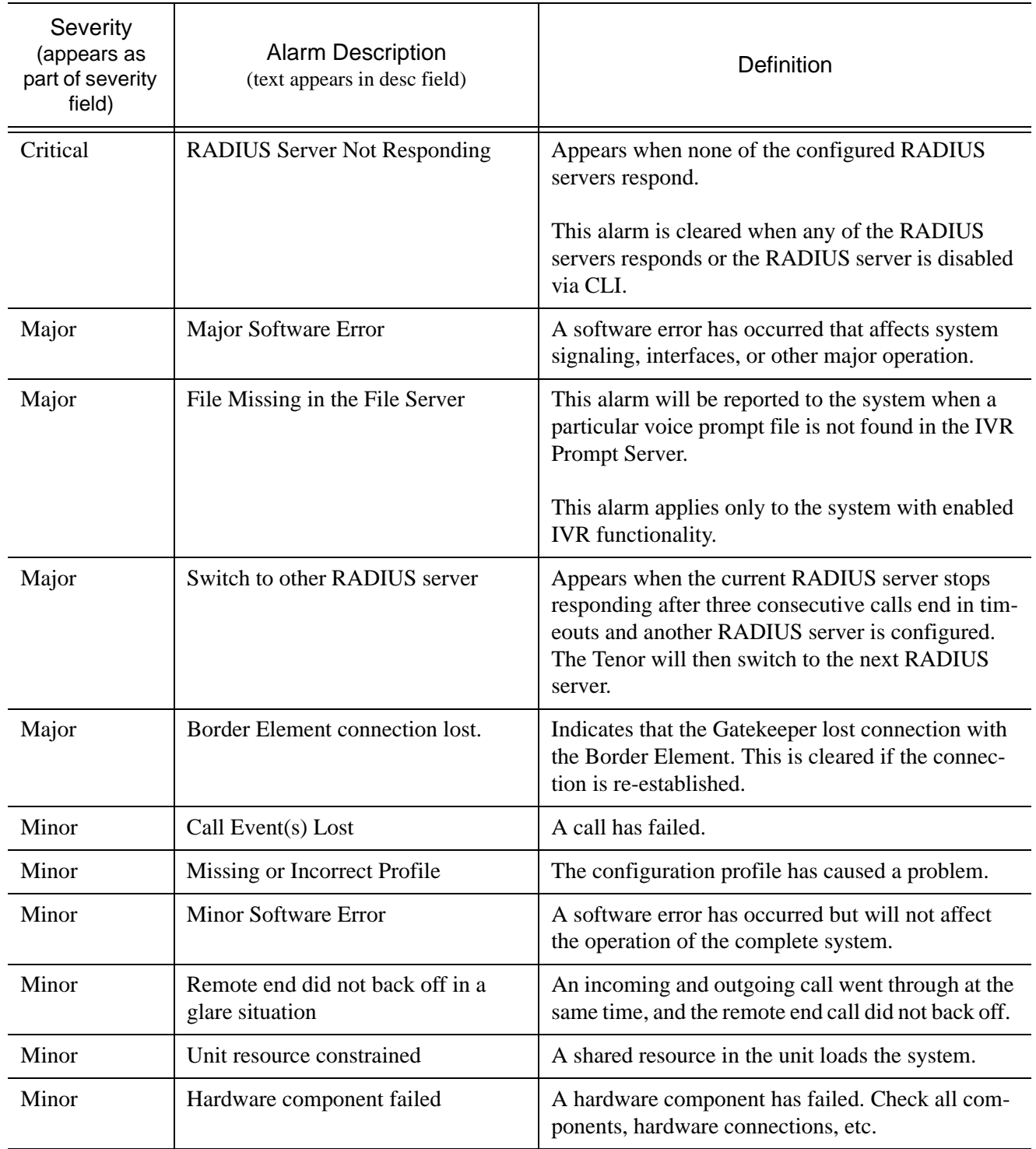

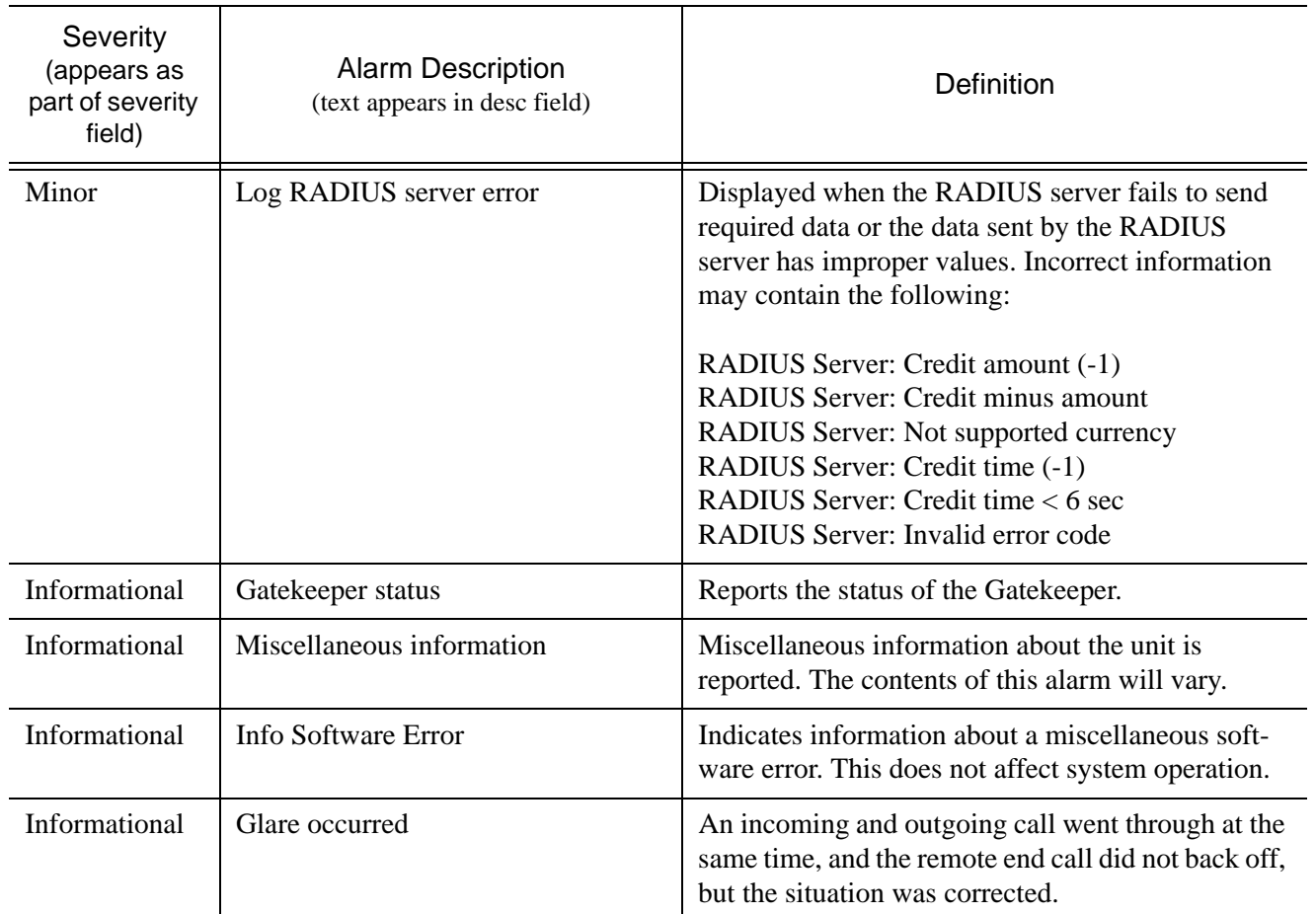

#### <span id="page-52-2"></span><span id="page-52-1"></span><span id="page-52-0"></span>**Display all Alarms**

You are able to display both active alarms and an alarm history as follows:

- 1. Through CLI, access the *Monitor* prompt.
- 2. Type *alarm.* Both active alarms and the alarm history will be displayed. See section *[How to Read](#page-47-1)  [Alarms](#page-47-1)* for field definitions.

#### *Figure 4-1* Alarm sample

#### **IP# Sequence#Type#Severity# Desc# Slot# Device# Analog Interface# Channel# Date/Time**

192.166.28.230:944:ALR:3:Border Element connection lost:0:0:0:0:TUE OCT 14 14:05:27 2005

192.166.28.230:946:RPT:4:Gatekeeper status (Gatekeeper(0.0.0.0) removed):0:0:0:0:TUE OCT 14 14:05:27 2005

#### <span id="page-53-2"></span><span id="page-53-0"></span>**Display Active Alarms**

You are able to display all active alarms as follows:

- 1. Through CLI, access the *Monitor* prompt.
- 2. Type *alarm a.* The active alarms will be listed. See section *[How to Read Alarms](#page-47-1)* for field definitions. If you enter *alarm* without a command following it, both active alarms and the alarm history will be displayed.

#### *Figure 4-2* Active Alarm Sample

#### **IP# Sequence#Type#Severity# Desc# Slot# Device#Analog Interface# Channel# Date/Time**

192.166.28.230:944:ALR:3:Border Element connection lost:0:0:0:0:TUE OCT 14 14:05:27 2005

#### <span id="page-53-3"></span><span id="page-53-1"></span>**Display Alarm History**

- 1. Through CLI, access the *Monitor* prompt.
- 2. Type *alarm h.* An alarm history will be displayed. See section *[How to Read Alarms](#page-47-1)* for field definitions. If you enter *alarm* without a command following it, both active alarms and the alarm history will be displayed.

#### *Figure 4-3* Alarm History Sample

#### **IP# Sequence#Type#Severity# Desc# Slot# Device# Analog Interface# Channel# Date/Time**

192.166.28.230:944:ALR:3:Border Element connection lost:0:0:0:0:TUE OCT 14 14:05:27 2005

192.166.28.230:945:RPT:4:Gatekeeper status (Gatekeeper(192.168.20.175) removed):0:0:0:0:TUE OCT 14 14:05:27 2005

192.168.20.175:946:RPT:4:Gatekeeper status (Gatekeeper(0.0.0.0) removed):0:0:0:0:TUE OCT 14 14:05:27 2005

### <span id="page-54-6"></span><span id="page-54-0"></span>**Verify Unit Provisioning**

<span id="page-54-5"></span>An error with provisioning the *Tenor AF* may cause a number of problems. It may be a simple error, such as an incorrect IP address or telephone number. See the *Command Line Interface (CLI*) guide or the *Tenor Configuration Manager Product Guide* for configuration information.

#### <span id="page-54-1"></span>**Perform Maintenance**

The following are advanced maintenance procedures you can do through the *Command Line Interface (CLI)* or through the *Tenor Configuration Manager.* See the applicable user documentation you received with the unit for detailed information.

#### <span id="page-54-4"></span><span id="page-54-3"></span><span id="page-54-2"></span>**Restore Factory Defaults (including password)**

Before the unit is shipped, it is set to a default factory configuration. There are several ways to restore factory defaults to the system: through the *Command Line Interface (CLI)*, through the *Configuration Manager*, or through the COM port.

#### **Command Line Interface**

- 1. Access **config** and type **setfactory**. A message will display asking whether you are sure you want to set to factory defaults.
- 2. Type **yes**. The unit is set back to factory defaults, including the password (the default password is **admin**).

#### **Configuration Manager**

- 1. Access and log into the *Tenor Configuration Manager*. For more information on this step, see the *Tenor Configuration Manager Product Guide*
- 2. From the main tool bar menu, select **Tools > Set Factory.** The *Confirm Set Facto*ry dialog box is displayed.
- 3. Click **Yes.** Your unit's configuration, including the password, is reset to factory defaults. A message appears when the unit has finished being set to defaults. A dialog box tells you the unit must be reset.
- 4. Click **OK** to reset the unit.

#### **PC's COM port**

You are able to change the unit back to factory defaults, including the password, after initial configuration.

- 1. Click on *Start> Programs> Accessories> Communications> HyperTerminal*. The *Connection Description* window is displayed.
- 2. Enter a connection name (i.e., name for the unit such as Tenor AF NJ). Click **OK**.
- 3. Choose the serial port on your PC from the Connect Using drop down list box (i.e., Direct to COM 1). Click **OK**. The *COM1 Properties* window is displayed.
- 4. Select the following information:
	- Bits per Second: **38400**
	- Data Bits: **8**
	- Parity: **None**
	- Stop bits: **1**
	- Flow control: **None**
- 5. Reset the unit. Information about the unit will scroll on the screen, followed by a message, "WITHIN 4 SECONDS, PRESS 'r' FOR FACTORY DEFAULTS or 'i' to SET STATIC IP".
- 6. Type '**r'**. A message asks you to confirm the factory default.
- 7. Type **y**. The configuration sets to factory defaults and the IP address related information will remain unchanged. The login prompt is displayed. The default user name and password is **admin**.

#### <span id="page-55-2"></span><span id="page-55-1"></span><span id="page-55-0"></span>**Reset System**

The Reset system feature enables you to reset the system, including hardware and software. You can reset through the *Command Line Interface (CLI)* as follows:

- 1. Access the CLI through a Telnet session. See the *Command Line Interface (CLI*) guide for more information.
- 2. Access the *Maintain-MasterChassis-1#* prompt.
- 3. Type **reset**. You will be asked if you want to set the unit back to factory defaults.
- 4. Type **yes** to confirm (type **no** to cancel the restore). The system resets.

#### <span id="page-56-5"></span><span id="page-56-4"></span><span id="page-56-0"></span>**Change Password**

For security purposes, you may want to change the password. You can change the password through the *Command Line Interface (CLI)* as follows:

- 1. Access the CLI through a Telnet session. See the *Command Line Interface (CLI*) guide for more information.
- 2. Access the *Maintain#* module.
- 3. Type **password**. A prompt will ask you for the old password.
- 4. Type the old password and press **Enter.** A prompt will ask you for the new password. Type the new password and press **Enter.** A confirmation will ask you to confirm the new password.
- 5. Re-type the new password and press **Enter**.

A message will tell you the password was changed successfully.

#### <span id="page-56-3"></span><span id="page-56-2"></span><span id="page-56-1"></span>**Change Unit Date and Time**

If the Tenor is reset, the time will be set back to default. You can change the unit's date and time via *Command Line Interface (CLI)* as follows:

- 1. Access the CLI through a Telnet session. See the *Command Line Interface (CLI*) guide for more information.
- 2. Access the *Config#* module.
- 3. Type **date** followed by *mm/dd/yy/hh:mm:ss* and press **Enter**.
- 4. For example, type **config# date 06/14/05/22:14:00.** This command will set the current time to June 14, 2005 at 10:14 p.m.

# <span id="page-57-0"></span>GLOSSARY

# **A**

- Alarm. A brief message that appears on your screen when the *Tenor AF* encounters a problem (i.e., failed interface). Alarms can be viewed through CLI (see *Command Line Interface*), a Telnet connection, or *Tenor Monitor*.
- Auto Switching. If a network packet delay for an IP call becomes unacceptable, the *Tenor AF* will automatically switch the call to the PSTN.

### **B**

- Border Element. Provides access into or out of an administrative domain. The *Tenor AF* has two types of Border Elements: Primary and Secondary.
- Bypass Number. A telephone number that is automatically sent to the PSTN, without ever going over IP.

# **C**

- CDR. Call Detail Recording. A string of data which contains call information such as call date and time, call length, calling party and called party. CDRs can be viewed through the *Tenor Monitor*.
- CDR Server. The server (or workstation) responsible for receiving and processing CDRs as they are generated.
- Command Line Interface: Used to configure and monitor the *Tenor AF* unit via telnet connection.
- Configuration Manager. A GUI interface which enables you to configure all functions in the *Tenor AF*.
- Console port. RS-232 connector on the rear of the unit which is used for connection to a PC's serial port via serial modem cable.

# **D**

DSP. Digital Signal which provides the required signal processing for the *Tenor AF*.

# **E**

- ESD. Electrostatic Discharge (ESD). The rapid discharge of static electricity from one conductor to another. An ESD Antistatic Strap must be used to prevent damage to sensitive components.
- Ethernet. A Local Area Network (LAN) data network design that connects devices like computers, printers, and terminals. It transmits data over twisted pair or coaxial cable at speeds of 10 to 100 Mbps.
- Ethernet port. A port on the *Tenor AF* which provides RJ-45 jacks for connection to a 10/100 Ethernet LAN switch or hub via RJ-45 cable.
- Extranet. Provides communications with a source outside your company.

### **F**

- FXO port. Foreign Exchange Office. Provides an RJ-11 jack for connection to the Central Office to provide direct connection to the PSTN.
- FXS port. Foreign Exchange Station. Provides an RJ-11 jack for connection to a PBX, Keyphone or phone.

# **G**

Gatekeeper. See *H.323 Gatekeeper.*

# **H**

- H.323. A protocol standard for sending multimedia communications (i.e., voice/data) simultaneously over packet-based networks, such as IP.
- H.323 Gatekeeper. An H.323 built in gatekeeper which performs IP call routing functions such as call control and administrative services to another *Tenor AF* unit or another H.323 endpoint.
- Hop-off PBX Call. A toll call which is "leaked out" of a PBX into a private network in order to eliminate toll charges.
- Internet. A global packet based network which transports voice/video/data using TCP/IP.
- Intranet communication. Web-based communication within the same company, using TCP/IP and a web browser.
- IP Address. A unique 32 bit address that identifies a TCP/IP node on an IP network.
- IVR. Interactive Voice Response enables you offer services, such as Pre-paid calling cards and Post-paid accounts to your customers.

# **L**

- LAN. Local Area Network. A local area network that carries data between workstations in the same location. Workstations in a LAN are connected together— typically by an Ethernet hub— to share information.
- LEDs. Light indicators on the Tenor AF which indicates the unit status. LEDs are mounted on the front of the unit.

# **P**

- PacketSaver. A packet multiplexing technology which reduces the amount of IP bandwidth required to support multiple calls flowing between two networks.
- PBX. Private Branch Exchange. Telephone switch located on a customer's premises that establishes circuits between users and the PSTN (public network).
- PSTN. Public Switched Telephone Network (also known as Central Office). Telephone Company Switching facility.

# **R**

- RJ-11. A cable used to connect the *Tenor AF* to an FXO or FXS interface.
- RADIUS. When using IVR, the RADIUS (Remote Authentication Dial-In User Service) is used for authenticating and authorizing user access to the VoIP network.

# **S**

- SelectNet<sup>™</sup>. Monitors your data network for jitter, latency, and packet loss, and transparently switches customer calls to the PSTN when required.
- SIP. Session Initiation Protocol. A signaling protocol used to establish a session on an IP network.
- SNMP. Simple Network Management Protocol (SNMP) is the standard protocol made up of agents and requestors used to manage complex networks.
- Subnet Mask. An IP address that determines how an IP address is divided into network and host portions according to the bits.

# **T**

- TCP. Transmission Control Protocol. Used in conjunction with IP, TCP is used to connect hosts on the Internet and transfer data.
- Tenor Monitor. A GUI interface which provides a set of utilities to monitor the network and all system components.

# **W**

- WAN. Wide Area Network. Any number of LANs connected together through a long distance communications medium. For example, your company may have a LAN in New York, a LAN in Tokyo, and a LAN in Los Angeles. When these sites connect together over the data network or the public network, it is considered a WAN. As a result, intra-corporate information is passed through the data network from one LAN to another LAN site in a remote location.
- Zone. A group of endpoints (e.g, gateways, terminals, etc.) in one corporate site.

# <span id="page-59-0"></span>INDEX

# **A**

About this guide **[1-1](#page-4-1)** Alarms **[4-4](#page-47-4)** active **[4-10](#page-53-2)** display **[4-9](#page-52-1)** display via CLI **[4-9](#page-52-2)** field definitions **[4-4](#page-47-5)** history **[4-10](#page-53-3)** list of **[4-7](#page-50-2)** monitor **4-4**

# **B**

Back panel ground screw **[2-3](#page-25-1)**

# **C**

Cables **[2-7](#page-29-4)** DB-9 **[2-9](#page-31-3)** RJ-45 **[2-7](#page-29-5)**, **[2-8](#page-30-3)** Call **[1-7](#page-14-1)** Call management public/private dial plan **[1-12](#page-19-3)** trunk group support **[1-7](#page-14-1)** Capabilities CDR **[1-6](#page-13-3)** IVR/Radius **[1-6](#page-13-4)** NATAccess **[1-6](#page-13-5)** routing table options **[1-12](#page-19-4)** Connection line interface (PBX) **[3-5](#page-37-1)**

# **D**

Date/Time **[4-13](#page-56-2)** DB-9 **[2-9](#page-31-4)** dial plan **[1-12](#page-19-5)**

# **F**

factory defaults restore **[4-11](#page-54-3) FCC** warnings **1-8** Features **[1-4](#page-11-5)** advanced **[1-12](#page-19-6)** easy connect **[1-4](#page-11-6)** GUI and network management **[1-4](#page-11-7)**

IVR/RADIUS **[1-6](#page-13-6)** PacketSaver **[1-5](#page-12-4)** system monitoring **[1-4](#page-11-8)** unique design **[1-4](#page-11-9)** Front panel ports 1-8 **[2-2](#page-24-3)** reset **[2-2](#page-24-3)** FXO Calls **[1-10](#page-17-2)** FXS Calls **[1-9](#page-16-4)**

# **H**

H.323 **[1-13](#page-20-1)** border element **[1-13](#page-20-2)** call registration **[1-13](#page-20-3)** call services **[1-14](#page-21-1)** gatekeeper **[1-13](#page-20-4)** zone management **[1-13](#page-20-5)** Hardware console port **[2-3](#page-25-2)** description **[2-2](#page-24-4)** front panel **[2-2](#page-24-5)** Help **[1-4](#page-7-1)** finding **[1-4](#page-7-2)** Hop Off Calls **[1-12](#page-19-7)** Hopoff Local DN **[1-12](#page-19-8)** Hunt LDN **[1-12](#page-19-9)**

# **I**

Installation **[3-2](#page-34-3)** connect to Ethernet **[3-7](#page-39-1)** connect to line/FXO **[3-6](#page-38-1)** connect to PC **[3-8](#page-40-1)** connect to phone/FXS **[3-5](#page-37-2)** guidelines **[3-2](#page-34-4)** package contents **[3-2](#page-34-5)** wall mount **[3-2](#page-34-6)** IP Network Calls **[1-10](#page-17-3)** IVR **[1-6](#page-13-7)**

# **L**

LEDs monitor **4-4**

# **M**

Maintenance **4-11** change date/time **[4-13](#page-56-3)** change password **[4-13](#page-56-4)** reset system **[4-12](#page-55-1)** restore factory defaults **[4-11](#page-54-4)** Monitor

LEDs **4-4**

#### **N**

NATAccess **[1-6](#page-13-8)**

# **P**

PacketSaver **[1-5](#page-12-5)** Passthrough Calls **[1-12](#page-19-10)** Password change **[4-13](#page-56-5)** Public/Private Dial Plan **[1-12](#page-19-3)**

# **R**

RADIUS **[1-6](#page-13-9)** Reset **[4-12](#page-55-2)** RJ-45 **[2-8](#page-30-4)**

#### **S**

SIP **[1-14](#page-21-2)** Specifications electrical **[2-10](#page-32-7)** environmental **[2-10](#page-32-8)** LAN **[2-10](#page-32-9)** physical **[2-10](#page-32-10)** PSTN/PBX **[2-10](#page-32-11)** voice/fax **[2-10](#page-32-12)** Static Routes **[1-12](#page-19-11)** System AC power up **[3-9](#page-41-2)** reset **[4-12](#page-55-1)**

### **T**

Tenor AF AFE **[1-2](#page-9-1)** AFG **[1-2](#page-9-2)** AFM **[1-2](#page-9-3)** AFT **[1-2](#page-9-4)** Tenor AS description **[1-2](#page-9-5)** What is Tenor AS? **[1-2](#page-9-6)** Troubleshoot unit provisioning **[4-11](#page-54-5)** verify unit provisioning **[4-11](#page-54-6)** typographical conventions **[1-3](#page-6-2)**

### **U**

UPDP **[1-12](#page-19-12)**

#### **W**

Wall mount

install dimensions **[3-3](#page-35-1)** installation **[3-2](#page-34-7)** required materials **[3-2](#page-34-8)**